# AAM6010EV-M

### ADSL Combo Router

User's Manual

Revision 0.1

### **Table of Contents**

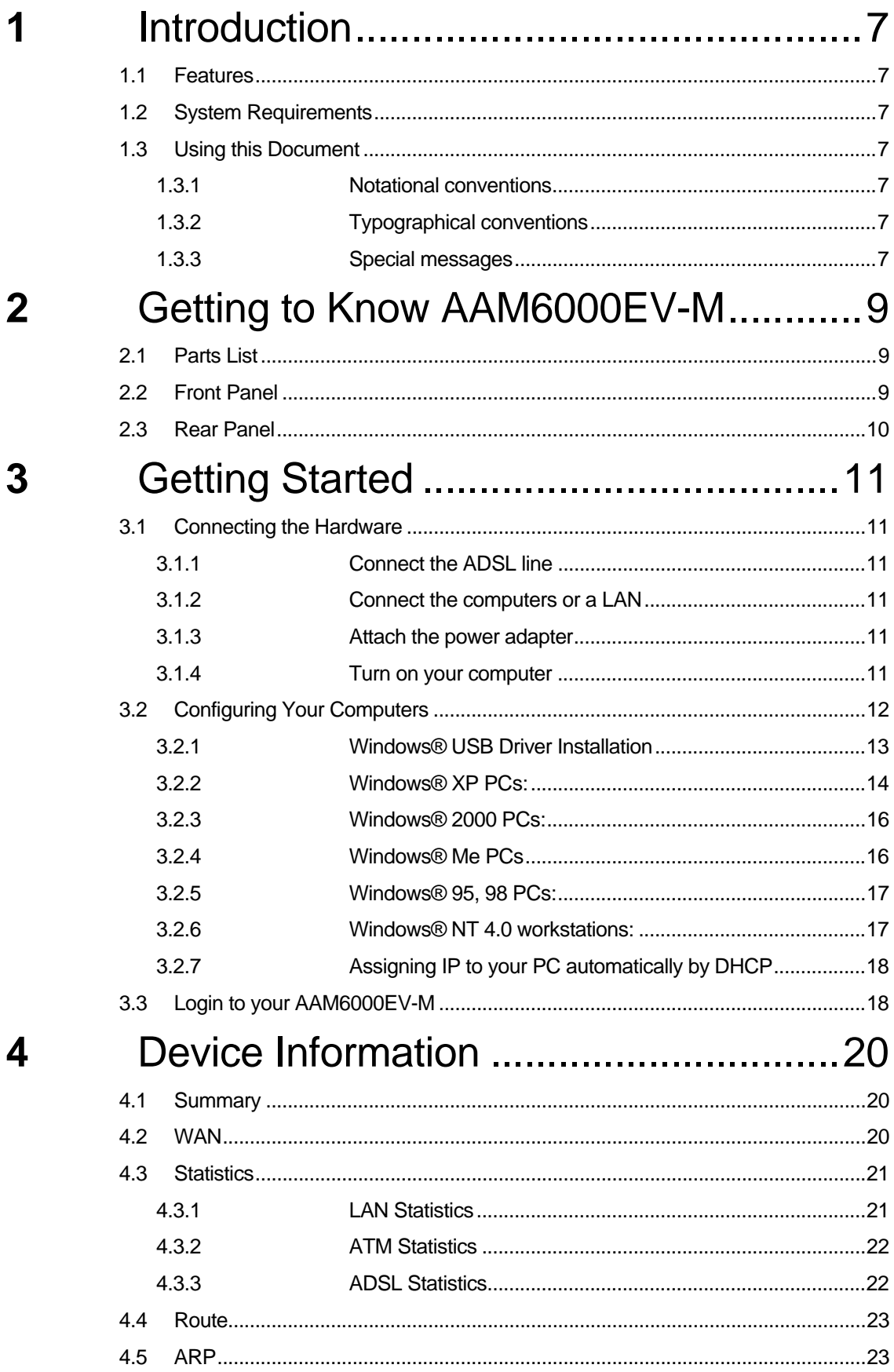

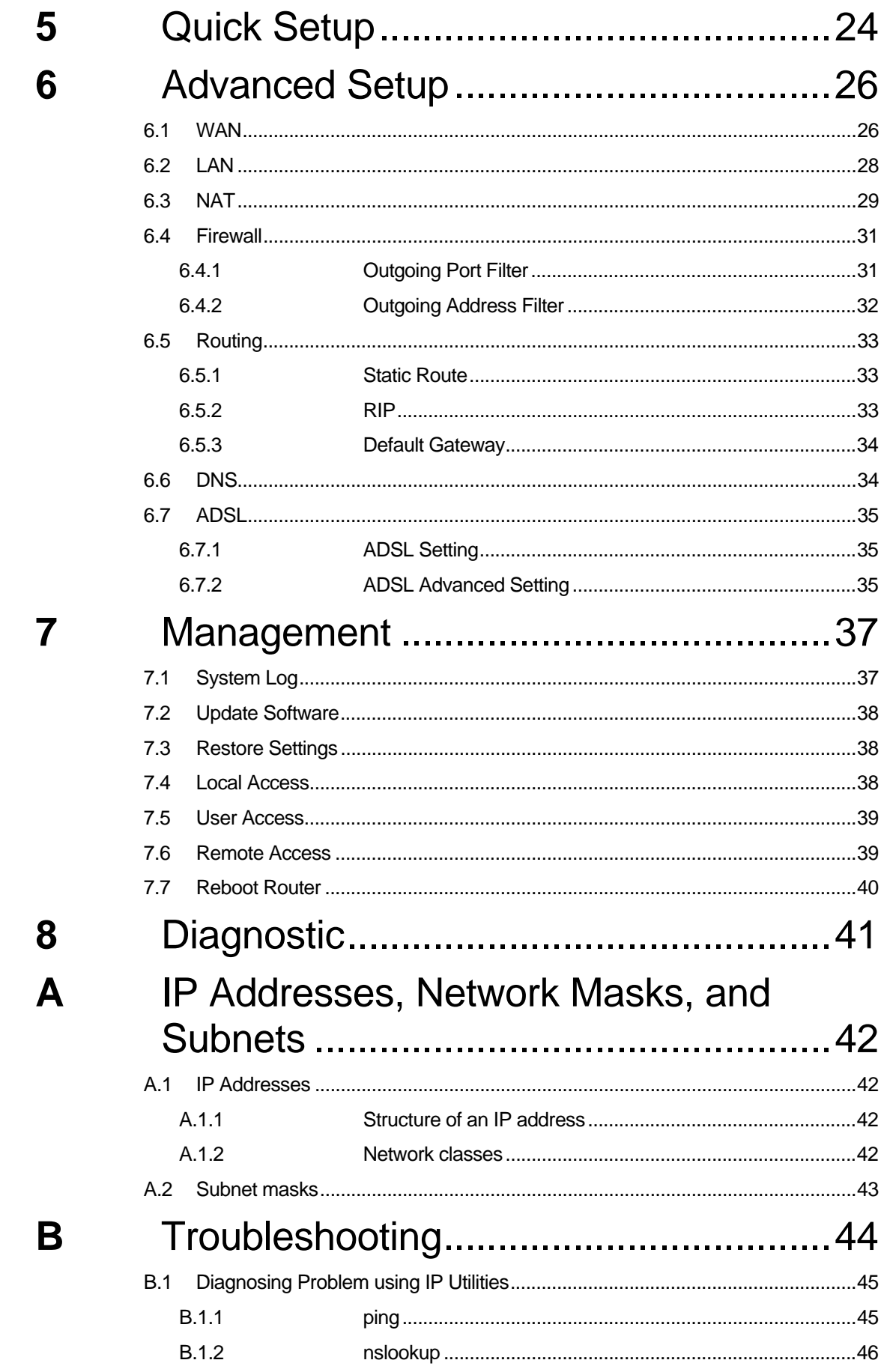

### $\mathbf C$

### **List of Figures**

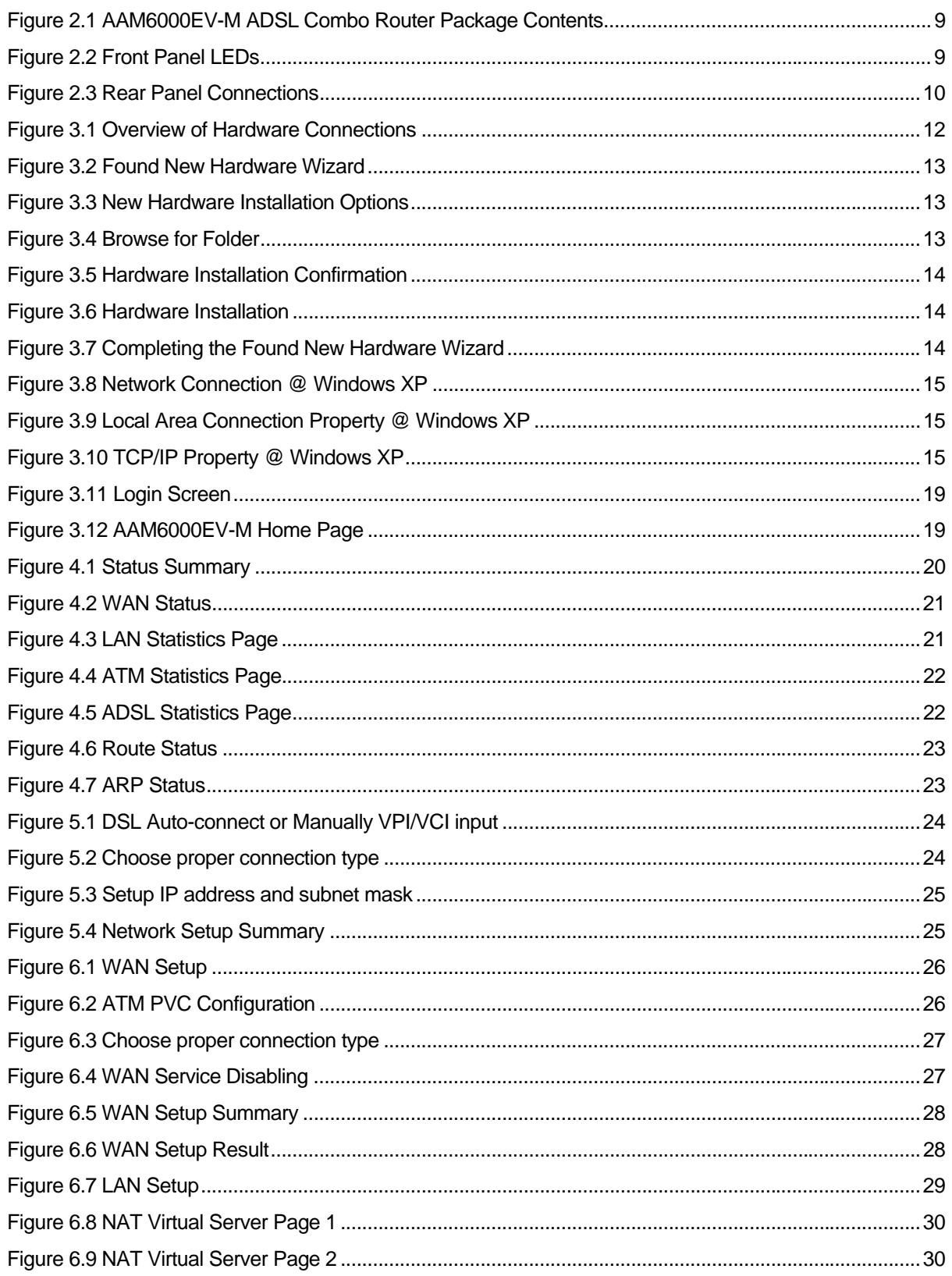

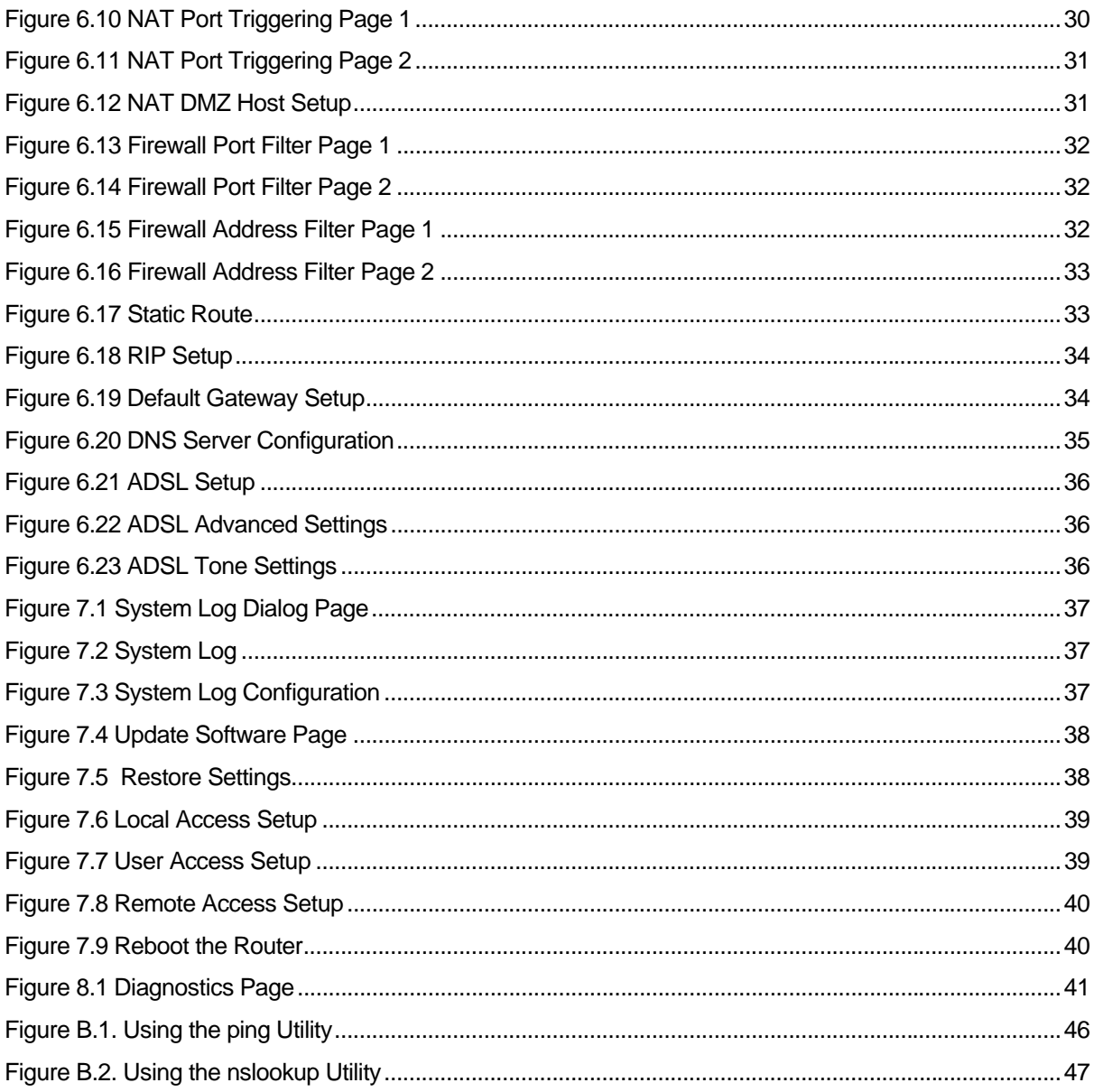

### **List of Tables**

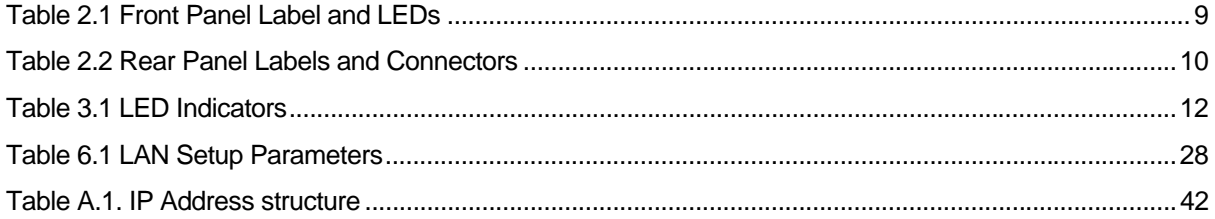

# **1** Introduction

Congratulations on becoming the owner of the AAM6000EV-M ADSL Combo Router. Your LAN (local area network) will now be able to access the Internet via AAM6000EV-M's ADSL connection.

This User Manual will show you how to set up the AAM6000EV-M ADSL Combo Router, and how to customize its configuration to get the most out of this product.

### 1.1 Features

- F Built-in ADSL modem in AAM6000EV-M, which offers up to 8Mbps/800Kbps internet surf speed for Downstream/Upstream, respectively.
- $\blacktriangleright$  10/100Base-T Ethernet router to provide Internet connectivity to all computers on your LAN via additional Ethernet Switch/HUB.
- $\blacktriangleright$  Built-in USB port to provide Internet connectivity to your PC.
- ▶ NAT (Network Address Translation) and Firewall functions to provide secure Internet access for your LAN.
- $\blacktriangleright$  Configuration program accessible via a web browser, such as Microsoft Internet Explorer. Note that Netscape is not supported.

### 1.2 System Requirements

In order to use the AAM6000EV-M ADSL Combo Router for Internet access, you must have the followings:

- $\blacktriangleright$  ADSL service subscription from your ISP.
- One computer containing an Ethernet 10Base-T/100Base-T network interface card (NIC) or USB (Universal Serial Bus) port.
- $\blacktriangleright$  (Optional) An Ethernet hub/switch, if you are connecting the device to several computers on an Ethernet network.
- $\blacktriangleright$  For system configuration using the supplied web-based program: a web browser such as Internet Explorer v5.5 or later

### 1.3 Using this Document

### **1.3.1 Notational conventions**

- $\blacktriangleright$  Acronyms are defined the first time they appear in text and in the glossary (Appendix C).
- For brevity, the AAM6000EV-M is referred to as "the router."
- ▶ The terms *LAN* and *network* are used interchangeably to refer to a group of Ethernet-connected computers at one site.

### **1.3.2 Typographical conventions**

- **F** *Italics* are used to identify terms that are defined in the glossary (Appendix C).
- **Boldface** type text is used for items you select from menus and drop-down lists, and text strings you type when prompted by the program.

### **1.3.3 Special messages**

This document uses the following icons to call your attention to specific instructions or explanations.

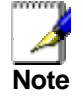

*Provides clarification or non-essential information on the current topic.* 

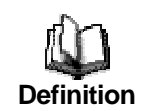

*Explains terms or acronyms that may be unfamiliar to many readers. These terms are also included in the Glossary.* 

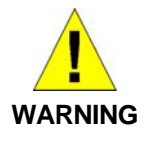

*Provides messages of high importance, including messages relating to personal safety or system integrity.* 

# **2** Getting to Know AAM6000EV-M

### 2.1 Parts List

In addition to this document, your AAM6010EV-M should come with the following:

- ▶ AAM6010EV-M ADSL Combo Router
- $\blacktriangleright$  Power adapter
- ▶ Ethernet cable (RJ45, "straight-through" type), Phone cable (RJ-11) and USB cable

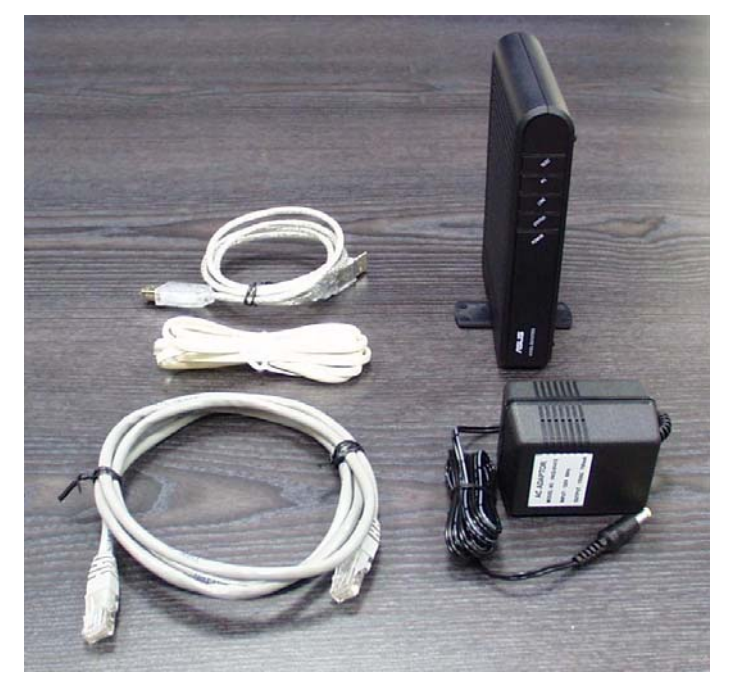

*Figure 2.1 AAM6010EV-M ADSL Combo Router Package Contents* 

### 2.2 Front Panel

The front panel contains LED indicators that show the status of the unit.

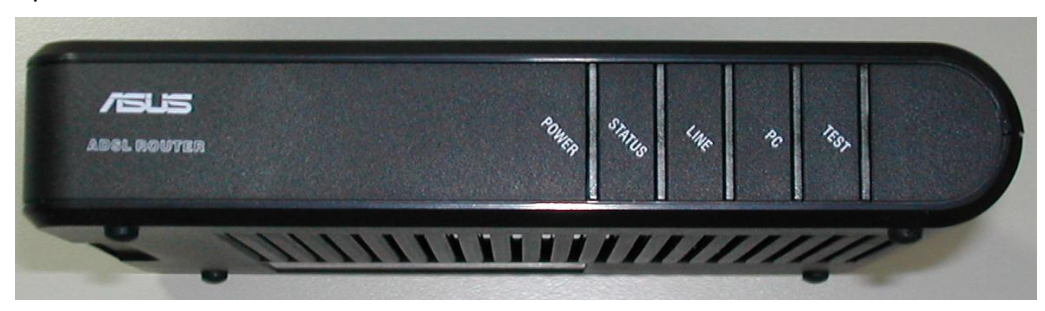

*Figure 2.2 Front Panel LEDs* 

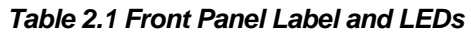

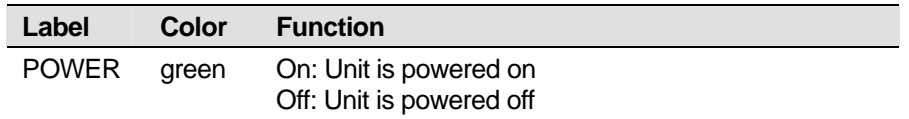

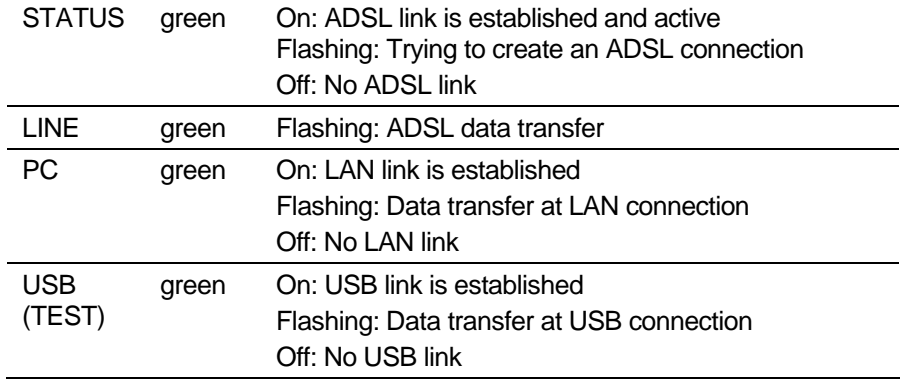

### 2.3 Rear Panel

The rear panel contains the ports for the unit's data and power connections.

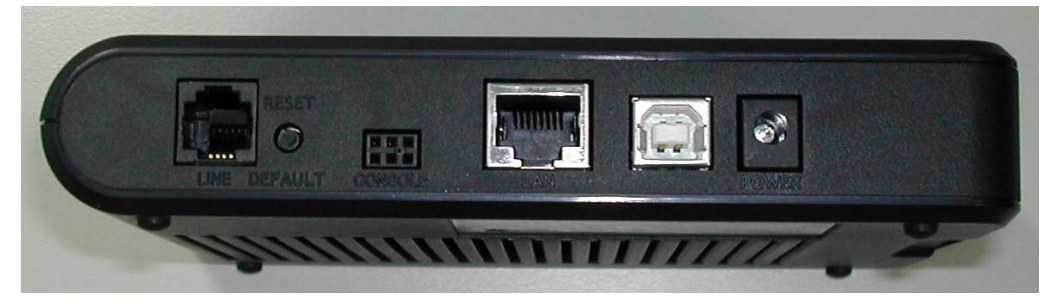

*Figure 2.3 Rear Panel Connections* 

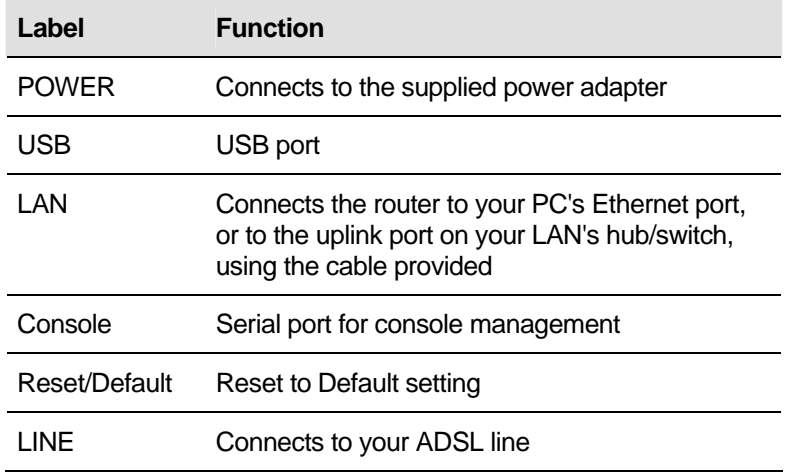

#### *Table 2.2 Rear Panel Labels and Connectors*

# **3** Getting Started

This Getting Started chapter provides basic instructions for connecting the AAM6010EV-M to a computer or a LAN and to the Internet via ADSL.

- $\blacktriangleright$  Part 1 provides instructions to set up the hardware.
- $\blacktriangleright$  Part 2 describes how to configure Internet properties on your computer(s).
- ▶ Part 3 shows you how to access your AAM6000EV-M.

This Getting Started assumes that you have already subscribed ADSL service with your Internet service provider (ISP). These instructions provide a basic configuration that should be compatible with your home or small office network setup. Refer to the subsequent chapters for additional configuration instructions.

### 3.1 Connecting the Hardware

In 3.1, you should connect the device to an ADSL line, the power outlet, and your computer or network.

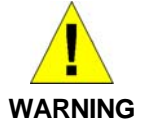

*Before you begin, turn the power off for all devices. These include your computer(s), your LAN hub/switch (if applicable), and the AAM6010EV-M.* 

Figure 3.1 illustrates the hardware connections. Please follow the steps that follow for specific instructions.

### **3.1.1 Connect the ADSL line**

Connect your ADSL line to the port labeled LINE on the rear panel of the device, and connect the other end of the line to the wall phone jack directly or to the optional POTS splitter.

### **3.1.2 Connect the computers or a LAN**

You may use Ethernet cable or USB cable to connect your computer directly to AAM6000EV-M. Note that you should attach one end of the Ethernet cable to the port labeled LAN on the rear panel of the device and connect the other end to the Ethernet port of your computer. Or you can attach one end of the USB cable to the port labeled USB on the rear panel of the device and connect the other end to the USB port of your computer.

If your LAN has more than one computers, you can attach one end of an Ethernet cable to a hub or a switch (probably an uplink port; please refer to the hub or switch documentations for instructions) and the other to the Ethernet port (labeled LAN) on the AAM6000EV-M.

Note that both the crossover or the straight-through Ethernet cable can be used to connect the built-in switch and computers, hubs or switches as the built-in switch is smart enough to make connections with either type of cables.

### **3.1.3 Attach the power adapter**

Connect the AC power adapter to the POWER connector on the back of the device and plug in the adapter to a wall outlet or a power strip.

### **3.1.4 Turn on your computer**

Turn on and boot up your computer(s) and any LAN devices such as hubs or switches.

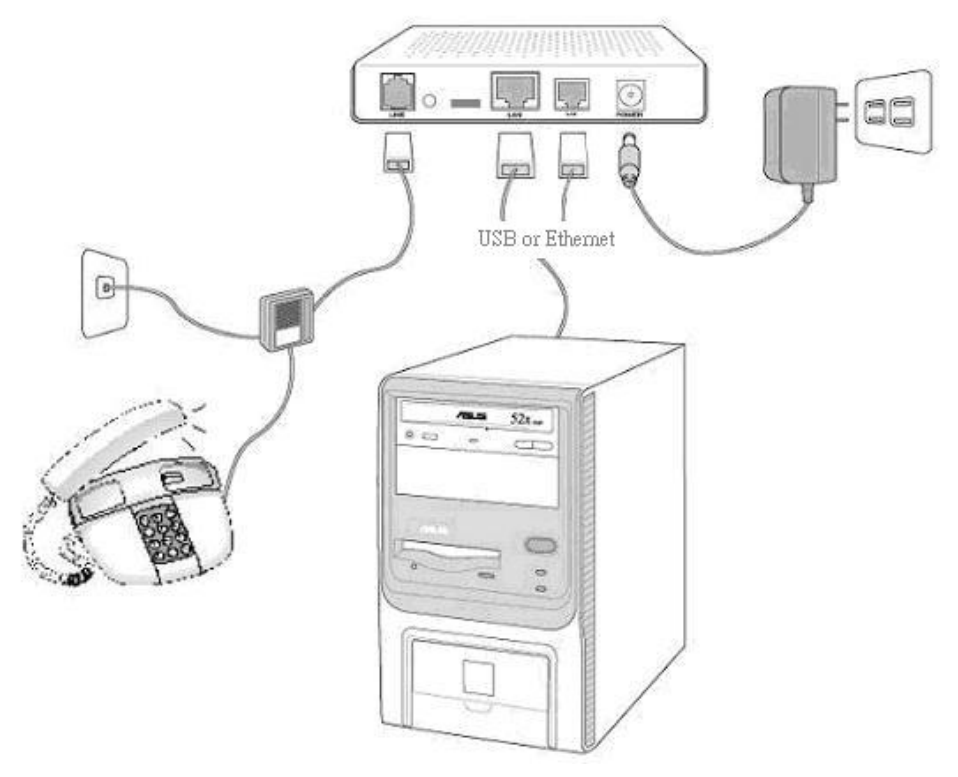

*Figure 3.1 Overview of Hardware Connections* 

You should verify that its LEDs are illuminated as shown in Table 3.1

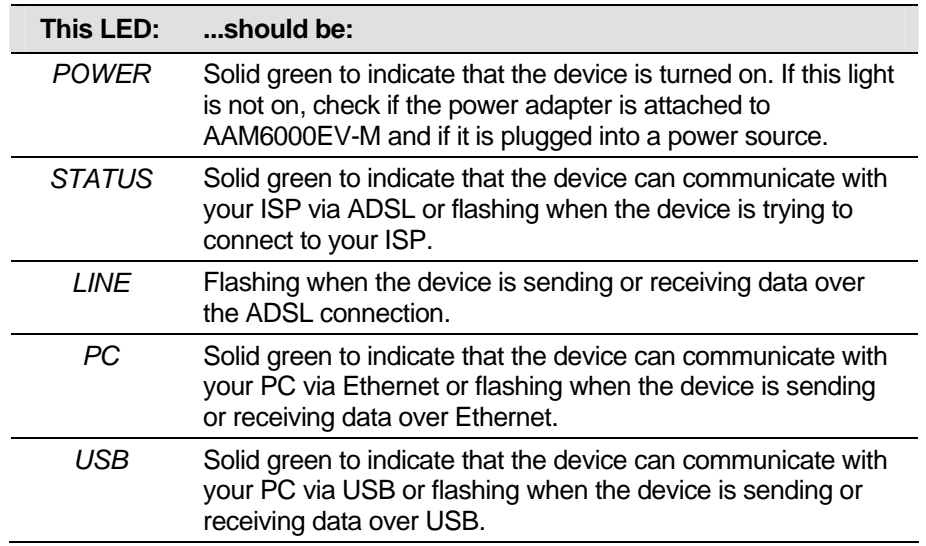

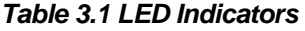

If the LEDs illuminate as expected, AAM6000EV-M hardware is working properly.

### 3.2 Configuring Your Computers

If you use Ethernet cable to connect your AAM6000EV-M and PC, you don't need any specific driver installation and you can skip this section 3.2.1. But if you use USB cable under Windows operation system, you should install provided USB driver as soon as you plug the USB cable to your PC. Detail steps are described in 3.2.1 Windows® USB Driver Installation

### **3.2.1 Windows® USB Driver Installation**

- 1. As soon as you connect the USB cable between your PC and AAM6000EV-M, your Windows will detect a new hardware and the Wizard will pop-up. Choose "**Install from a list or specific location**" from its menu and then click "**Next**" (Figure 3.2).
- 2.

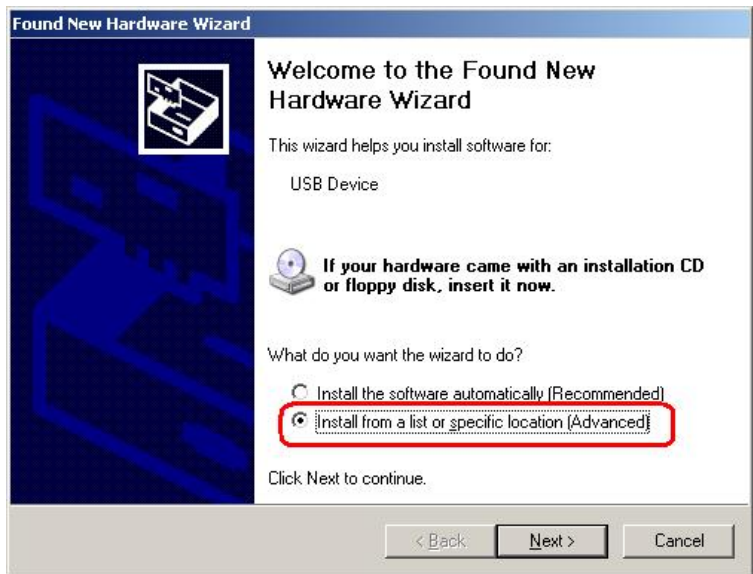

*Figure 3.2 Found New Hardware Wizard* 

3. Insert the supplied 3.5" floppy diskette into your floppy disk driver and use "**Browse**" to include this location in the search (Figure 3.3 and Figure 3.4).

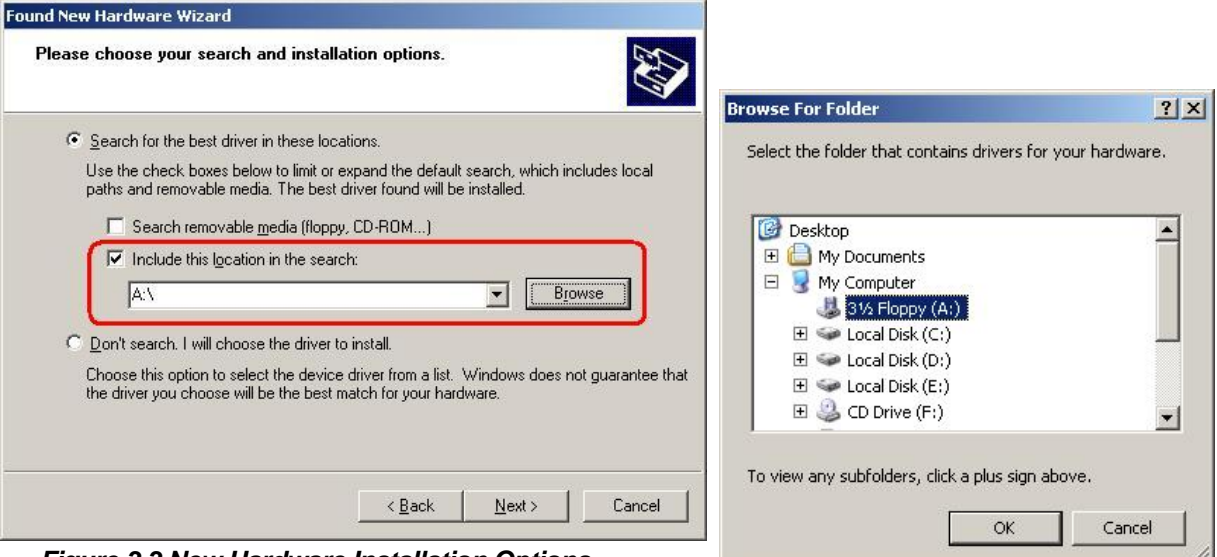

*Figure 3.3 New Hardware Installation Options* 

*Figure 3.4 Browse for Folder* 

4. The Windows will ask you to confirm the hardware installation. Choose "**Continue Anyway**" then it will start to install the supplied USB driver to your PC automatically (Figure 3.5 and Figure 3.6).

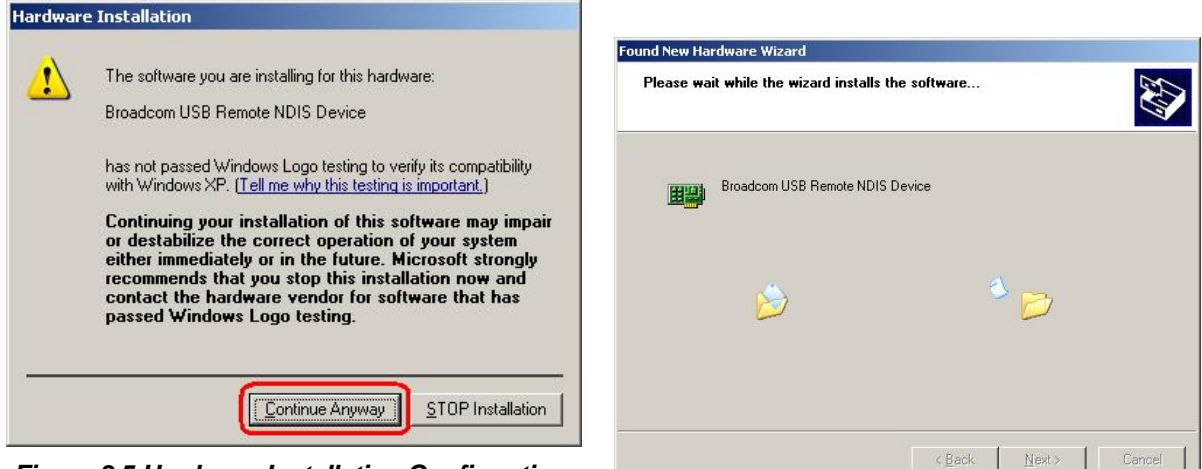

*Figure 3.5 Hardware Installation Confirmation* 

*Figure 3.6 Hardware Installation* 

5. You just need to click "**Finish**" to close the Wizard at the installation complete page (Figure 3.7).

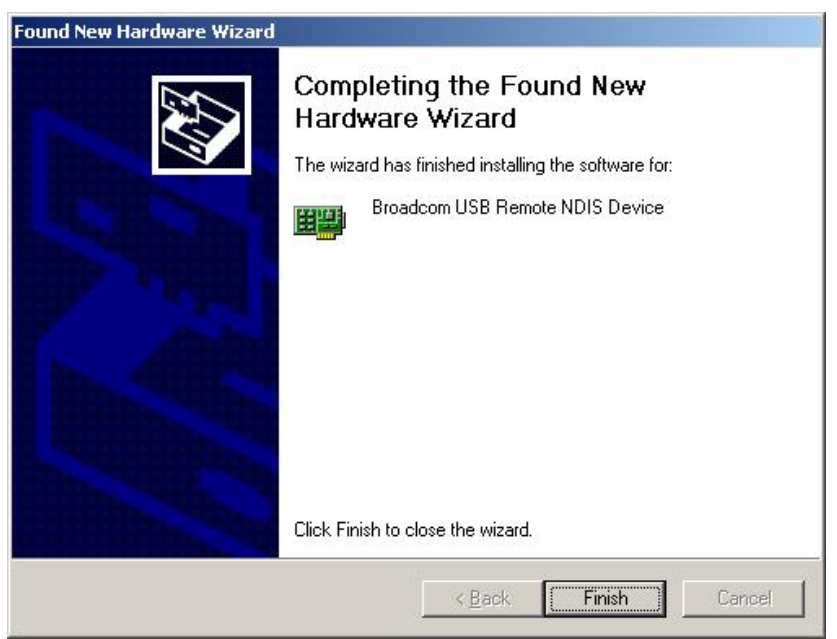

*Figure 3.7 Completing the Found New Hardware Wizard* 

Before you start to access AAM6000EV-M via Ethernet or USB, you have to configure your PC TCP/IP address to be **192.168.1.x**, where x could be any number between 3 ~ 254, subnet mask is **255.255.255.0**. Your AAM6000EV-M default IP address is "**192.168.1.1**".

### **3.2.2 Windows® XP PCs:**

- 1. In the Windows task bar, click the **Start** button, and then click **Control Panel**.
- 2. Double-click the **Network Connections** icon. (Figure 3.8)
- 3. In the LAN or High-Speed Internet window, right-click on icon corresponding to your network interface card (NIC) and select **Properties**. (Often this icon is labeled *Local Area Connection*). The **Local Area Connection** dialog box displays with a list of currently installed network items.
- 4. Ensure that the check box to the left of the item labeled **Internet Protocol (TCP/IP)** is checked, and click <u>Properties</u> (Figure 3.9)

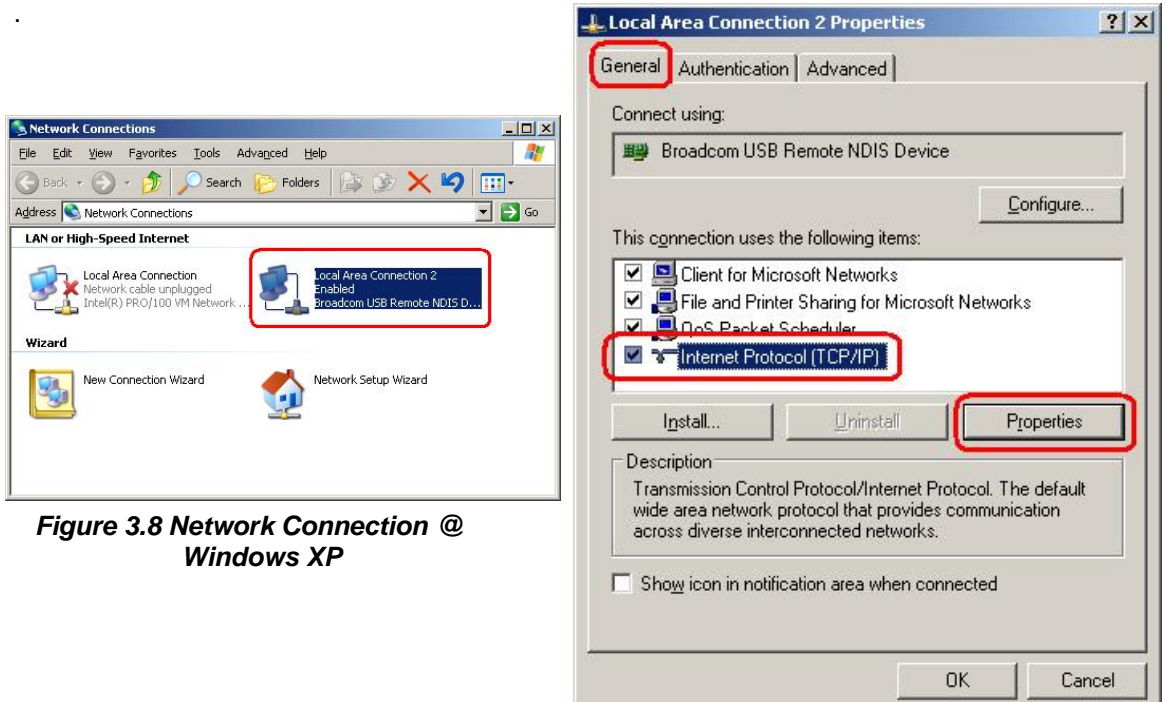

*Figure 3.9 Local Area Connection Property @ Windows XP* 

5. In the **Internet Protocol (TCP/IP) Properties** dialog box, click the radio button labeled **Use the following IP address** and type **192.168.1.x** (**192.168.1.20** is shown in Figure 3.10 as an example) and **255.255.255.0** in the IP address field and Subnet Mask field, respectively.

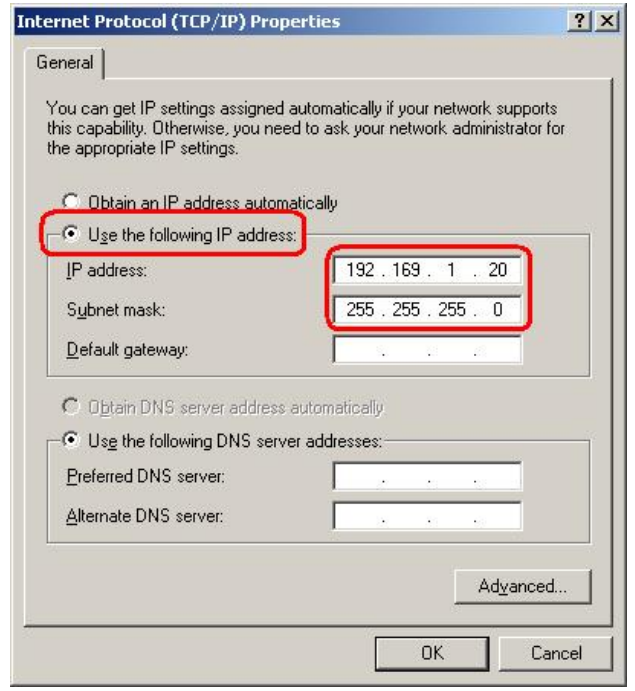

*Figure 3.10 TCP/IP Property @ Windows XP* 

6. Click **twice to confirm your changes, and close the Control Panel.** 

### **3.2.3 Windows® 2000 PCs:**

- 1. In the Windows task bar, click the **Start** button, point to **Settings**, and then click **Control Panel**.
- 2. Double-click the **Network and Dial-up Connections** icon.
- 3. In the **Network and Dial-up Connections** window, right-click the **Local Area Connection** icon, and then select **Properties**.

The **Local Area Connection Properties** dialog box displays with a list of currently installed network components. If the list includes **Internet Protocol (TCP/IP)**, the protocol has already been enabled, please skip to step 10 directly.

- 4. If **Internet Protocol (TCP/IP)** does not display as an installed component, click Install... .
- 5. In the **Select Network Component Type** dialog box, select **Protocol**, and then click Add... .
- 6. Select **Internet Protocol (TCP/IP)** in the **Network Protocols** list, and then click .

You may be prompted to install files from your Windows 2000 installation CD or other media. Follow the instructions to install the files.

- 7. If prompted, click  $\frac{OK}{A}$  to restart your computer with the new settings.
- 8. After restarting your PC, double-click the **Network and Dial-up Connections** icon in the **Control Panel**.
- 9. In **Network and Dial-up Connections** window, right-click the **Local Area Connection** icon, and then select **Properties**.
- 10. In the **Local Area Connection Properties** dialog box, select **Internet Protocol (TCP/IP)**, and then click Properties
- 11. In the **Internet Protocol (TCP/IP) Properties** dialog box, click the radio button labeled **Use the following IP address** and type **192.168.1.x** and **255.255.255.0** in the IP address field and Subnet Mask field, respectively.
- 12. Click  $\frac{OK}{I}$  twice to confirm and save your changes, and then close the **Control Panel**.

### **3.2.4 Windows® Me PCs**

- 1. In the Windows task bar, click the **Start** button, point to **Settings**, and then click **Control Panel**.
- 2. Double-click the **Network and Dial-up Connections** icon.
- 3. In the **Network and Dial-up Connections** window, right-click the **Network** icon, and then select **Properties**.

The **Network Properties** dialog box displays with a list of currently installed network components. If the list includes **Internet Protocol (TCP/IP)**, the protocol has already been enabled, please skip to step 11 directly.

- 4. If **Internet Protocol (TCP/IP)** does not display as an installed component, click ... Add...
- 5. In the **Select Network Component Type** dialog box, select **Protocol**, and then click Add... .
- 6. Select **Microsoft** in the Manufacturers box.
- 7. Select **Internet Protocol (TCP/IP)** in the Network Protocols list, and then click .

You may be prompted to install files from your Windows Me installation CD or other media. Follow the instructions to install the files.

- 8. If prompted, click  $\frac{0 \text{K}}{2}$  to restart your computer with the new settings.
- 9. After restarting your PC, double-click the **Network and Dial-up Connections** icon in the **Control Panel**.
- 10. In **Network and Dial-up Connections** window, right-click the **Network** icon, and then select **Properties**.
- 11. In the **Network Properties** dialog box, select **TCP/IP**, and then click .
- 12. In the **TCP/IP Settings** dialog box, click the radio button labeled **Use the following IP address** and type **192.168.1.x** and **255.255.255.0** in the IP address field and Subnet Mask field, respectively.
- 13. Click **twice to confirm and save your changes, and then close the Control Panel.**

#### **3.2.5 Windows® 95, 98 PCs:**

- 1. In the Windows task bar, click the **Start** button, point to **Settings**, and then click **Control Panel**.
- 2. Double-click the **Network** icon.

The **Network** dialog box displays with a list of currently installed network components. If the list includes **TCP/IP**, the protocol has already been enabled. Please skip to step 9 directly.

- 3. If **TCP/IP** does not display as an installed component, click  $\begin{bmatrix} \frac{\text{Add...}}{\text{Add...}} \end{bmatrix}$ . Then **Select Network Component Type** dialog box will display.
- 4. Select **Protocol**, and then click .

The **Select Network Protocol** dialog box displays.

- 5. Click on **Microsoft** in the Manufacturers list box, and then click **TCP/IP** in the Network Protocols list box.
- 6. Click  $\frac{OK}{A}$  to return to the **Network** dialog box, and then click  $\frac{OK}{A}$  again.

You may be prompted to install files from your Windows 95/98 installation CD. Follow the instructions to install the files.

- 7. Click  $\frac{OK}{A}$  to restart the PC and complete the TCP/IP installation.
- 8. After restarting your PC, open the **Control Panel** window, and then click the **Network** icon.
- 9. Select the network component labeled **TCP/IP**, and then click **Properties**

If you have multiple TCP/IP listings, select the listing associated with your network card or adapter.

- 10. In the **TCP/IP Properties** dialog box, click the **IP Address** tab.
- 11. Click the radio button labeled **Use the following IP address** and type **192.168.1.x** and **255.255.255.0** in the IP address field and Subnet Mask field, respectively.
- 12. Click  $\frac{OK}{A}$  twice to confirm and save your changes. You will be prompted to restart Windows. Please click <sup>Yes</sup> and restart your PC again.

### **3.2.6 Windows® NT 4.0 workstations:**

1. In the Windows NT task bar, click the **Start** button, point to **Settings**, and then click **Control Panel**.

- 2. In the **Control Panel** window, double click the **Network** icon.
- 3. In the **Network** dialog box, click the **Protocols** tab.

The Protocols tab displays a list of currently installed network protocols. If the list includes **TCP/IP**, the protocol has already been enabled. Please skip to step 9 directly.

- 4. If **TCP/IP** does not display as an installed component, click  $\begin{bmatrix} 4 \end{bmatrix}$
- 5. In the **Select Network Protocol** dialog box, select **TCP/IP**, and then click .

You may be prompted to install files from your Windows NT installation CD or other media. Follow the instructions to install the files.

After all files are installed, a window displays to inform you that a TCP/IP service called DHCP can be set up to dynamically assign IP information.

- 6. Click  $\frac{1}{\sqrt{1-\frac{1}{c}}}\$  to continue, and then click  $\frac{1}{\sqrt{1-\frac{1}{c}}}\$  if prompted to restart your computer.
- 7. After restarting your PC, open the **Control Panel** window, and then double-click the **Network** icon.
- 8. In the **Network** dialog box, click the **Protocols** tab.
- 9. In the **Protocols** tab, select **TCP/IP**, and then click .
- 10. In the **Microsoft TCP/IP Properties** dialog box, click the radio button labeled **Use the following IP address** and type **192.168.1.x** and **255.255.255.0** in the IP address field and Subnet Mask field, respectively.
- 11. Click **twice to confirm and save your changes, and then close the Control Panel.**

### **3.2.7 Assigning IP to your PC automatically by DHCP**

In some cases, you may want to adapt AAM6000EV-M's DHCP feature (it's only available in router mode) to your PC, you just click the radio button labeled **Obtain an IP address automatically** instead of **Use the following IP address** in above steps.

f By default, the LAN port IP address of AAM6000EV-M is assigned as: **192.168.1.1**. (You can change this number, or another number can be assigned by your ISP. See Chapter 6 for more information.)

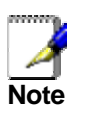

*Your PC must have IP addresses that place them in the same subnet as the AAM6000EV-M's LAN port. If you manually assign IP information to your AAM6000EV-M, you can follow the instructions in section "6.2 LAN" to change the LAN port IP address accordingly.* 

### 3.3 Login to your AAM6000EV-M

In this section, you can login to the AAM6000EV-M's Web page, either by an Ethernet or a USB cable, and start to configure settings and observe some statistics of your Internet connection.

1. Open your Web browser, and type the following URL in the address/location box, and press **<Enter>**:

#### **http://192.168.1.1**

This is the predefined IP address for the LAN port on the AAM6000EV-M.

A login screen displays, as shown in Figure 3.11

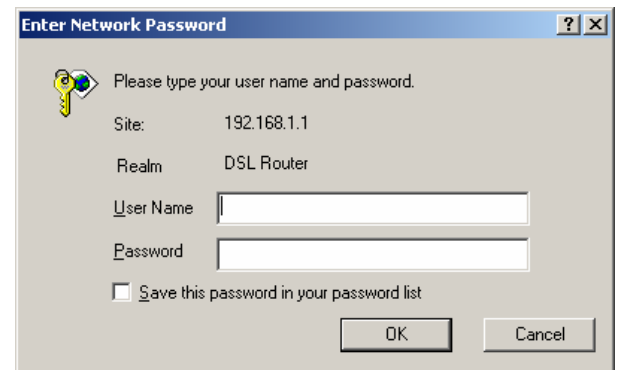

*Figure 3.11 Login Screen* 

If you have problem connecting to AAM6000EV-M, you may want to check if your PC is properly configured within the subnet of AAM6000EV-M's predefined IP address **192.168.1.1**. Details are described from section 3.2.2 to 3.2.6.

2. Enter your user name and password, and then click  $\frac{0K}{\sqrt{1-\frac{0}{\epsilon}}}$  to enter the home page of AAM6000EV-M. The default user name and password are "admin" and "admin", respectively.

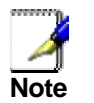

*You can change the password at any time (see section 7.4 Local Access on page 38).* 

The home page of AAM6000EV-M is shown in Figure 3.12.

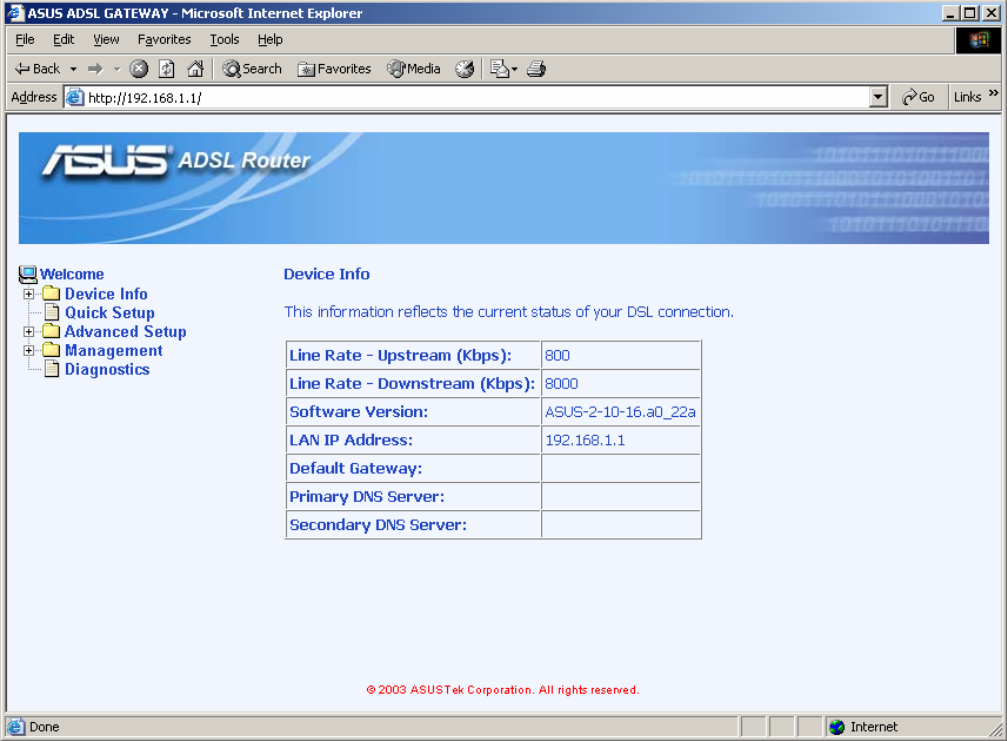

*Figure 3.12 AAM6000EV-M Home Page* 

### **4** Device Information

This chapter describes your AAM6010EV-M system information and configuration summary when you click the "System Info" in the left column.

### 4.1 Summary

You can get the general status report from the AAM6010EV-M by clicking the sub-menu "**Summary**" of "**Device Info**" (shown in Figure 4.1)

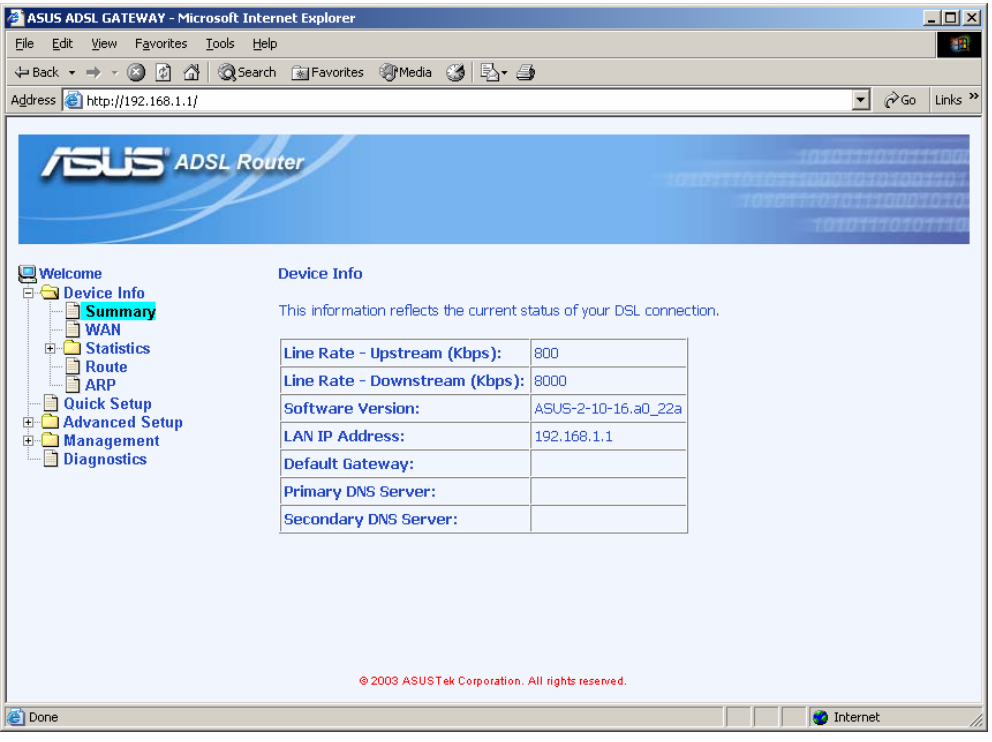

*Figure 4.1 Status Summary* 

### 4.2 WAN

You can get the WAN status report from AAM6010EV-M by clicking the sub-menu "**WAN**" of "**Device Info**" (shown in Figure 4.2)

| File<br>Edit<br>View Favorites<br>Tools<br>Help<br>镛<br><b>③Search 图Favorites ④Media ③ 图 鱼</b><br>$\Leftrightarrow$ Back $\star \Rightarrow \star \circledcirc$ [7] $\circledcirc$                                          |  |  |  |  |  |
|----------------------------------------------------------------------------------------------------|--|--|--|--|--|
|                                                                                                    |  |  |  |  |  |
|                                                                                                    |  |  |  |  |  |
| Address <b>&amp; http://192.168.1.1/</b><br>$\partial$ Go<br>Links <sup>&gt;&gt;</sup><br>$\vert$                                                                                                    |  |  |  |  |  |
| <b>ISLIS</b> ADSL Router<br>,,,,,,,,,,,,,,,,,<br>TECHNOLOGIA IN CHANG                                                                                                    |  |  |  |  |  |
| <b>Welcome</b><br><b>WAN Info</b><br><b>Device Info</b>                                                                                                    |  |  |  |  |  |
| Summary<br><b>PPPOE</b><br>Service<br>Interface<br>IP<br>Protocol<br>VPI/VCI Category<br><b>State</b><br><b>Status</b><br><b>NAN</b><br><b>Address</b><br><b>Service</b><br><b>Name</b><br><b>Name</b><br>$\Box$ Statistics |  |  |  |  |  |
| Route<br>Bridge<br>Enabled<br>0/33<br><b>UBR</b><br>br 0 33<br>Up<br>nas17<br><b>ARP</b>                                                                                                    |  |  |  |  |  |
| <b>Quick Setup</b><br><b>E-C</b> Advanced Setup<br><b>E</b> Management<br>Diagnostics<br>@ 2003 ASUSTek Corporation. All rights reserved.                                                                                   |  |  |  |  |  |
| e Done<br><b>O</b> Internet                                                                                                    |  |  |  |  |  |

*Figure 4.2 WAN Status* 

### 4.3 Statistics

### **4.3.1 LAN Statistics**

You can get the LAN status report from AAM6000EV-M by clicking the sub-menu "**LAN**" of "**Statistics**" of "**Device Info**" (shown in Figure 4.3)

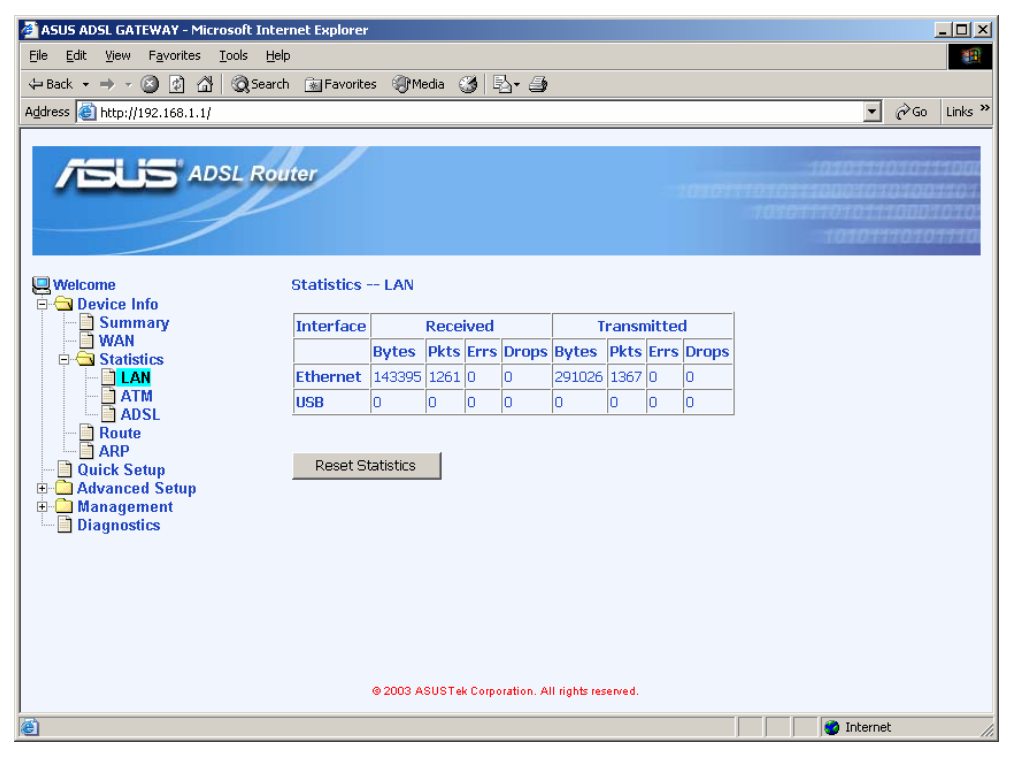

*Figure 4.3 LAN Statistics Page* 

### **4.3.2 ATM Statistics**

You can get the ATM status report from AAM6010EV-M by clicking the sub-menu "**ATM**" of "**Statistics**" of "**Device Info**" (shown in Figure 4.4)

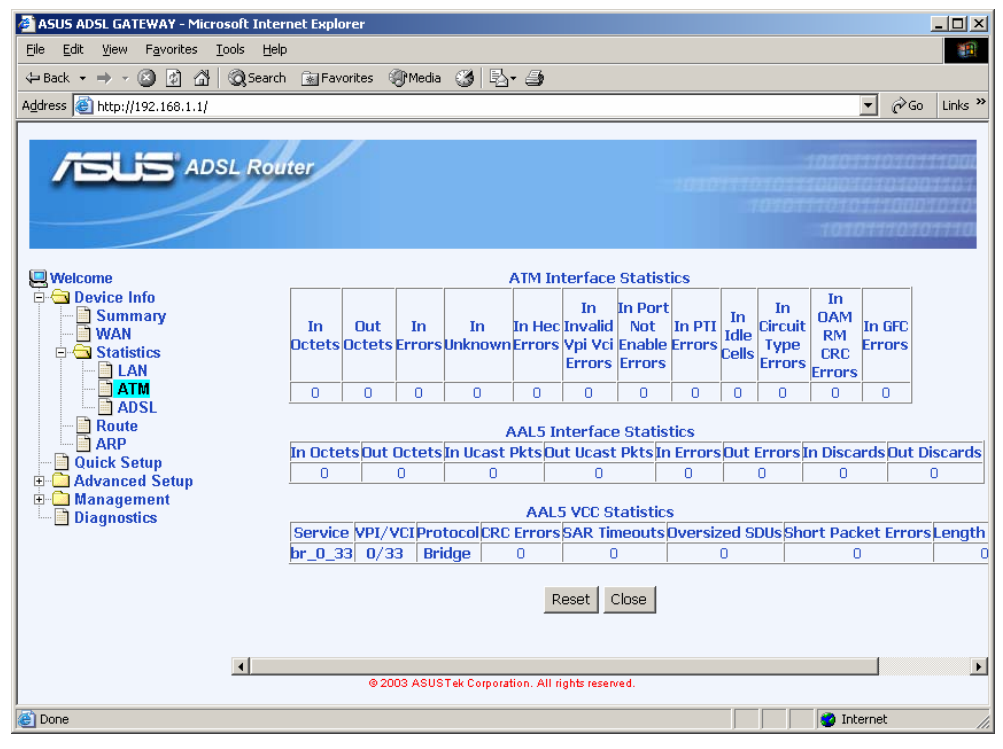

*Figure 4.4 ATM Statistics Page* 

### **4.3.3 ADSL Statistics**

You can get the ADSL status report from AAM6010EV-M by clicking the sub-menu "**ADSL**" of "**Statistics**" of "**Device Info**" (shown in Figure 4.5)

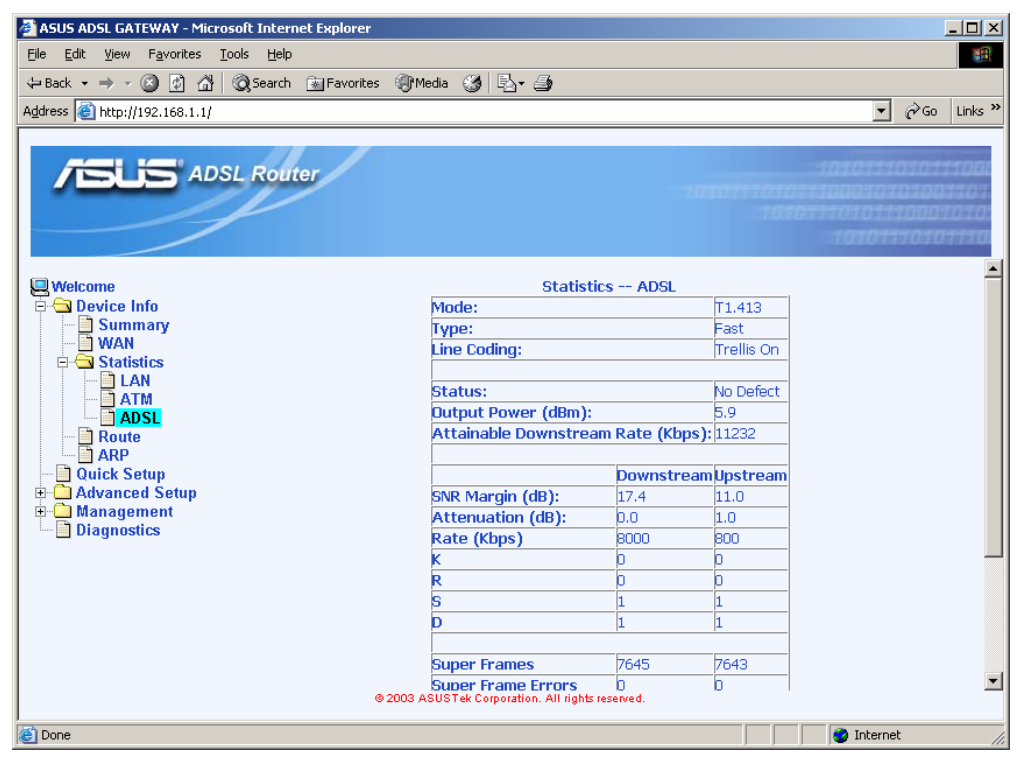

*Figure 4.5 ADSL Statistics Page* 

### 4.4 Route

You can get the route status report from AAM6010EV-M by clicking the sub-menu "**Route**" of "**Device Info**" (shown in Figure 4.6)

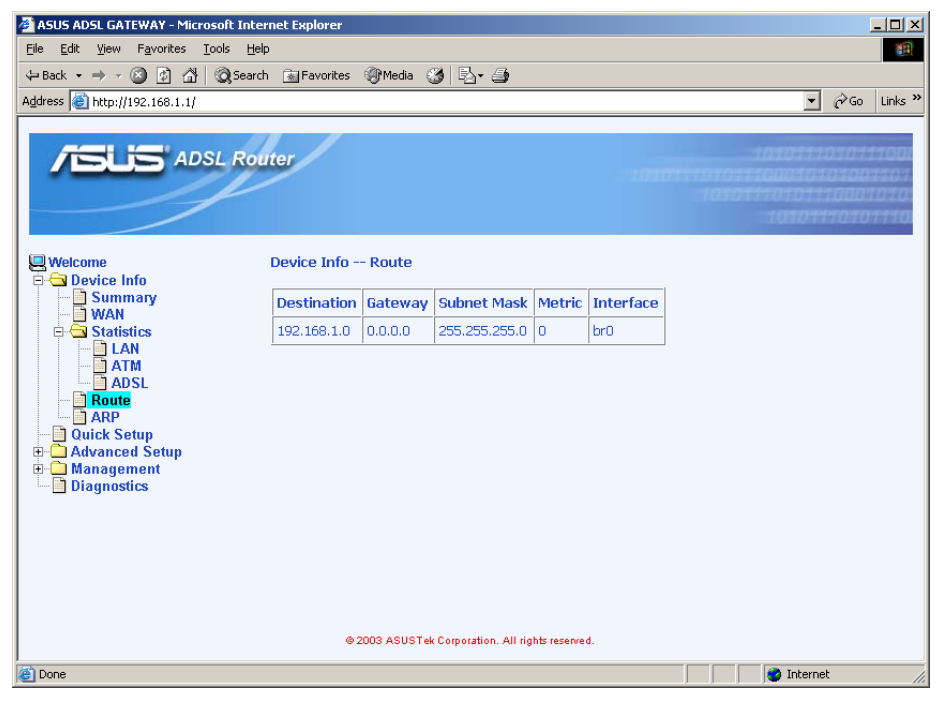

*Figure 4.6 Route Status* 

### 4.5 ARP

You can get the ARP status report from AAM6010EV-M by clicking the sub-menu "**ARP**" of "**Device Info**" (shown in Figure 4.7)

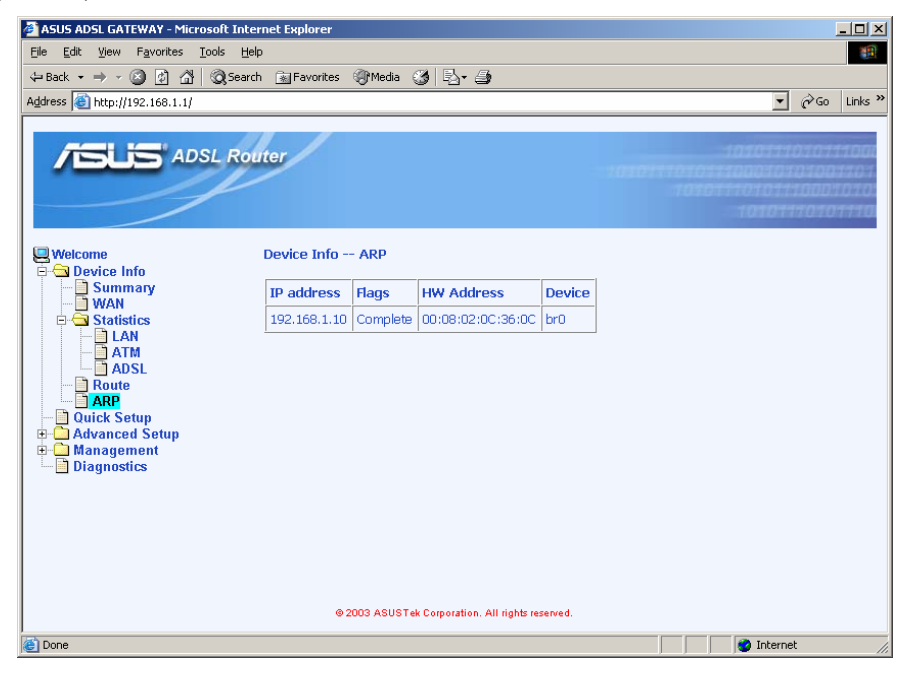

*Figure 4.7 ARP Status* 

### **5** Quick Setup

This chapter will guide you through the steps necessary to configure your AAM6010EV-M.

1. If you enable the "**DSL Auto-connect**", the AAM6010EV-M will detect available VPI/VCI from your ISP. If you don't enable it, please manually input the VPI/VCI, which are assigned by your ISP, and click  $\frac{Next}{Test}$  (Figure 5.1).

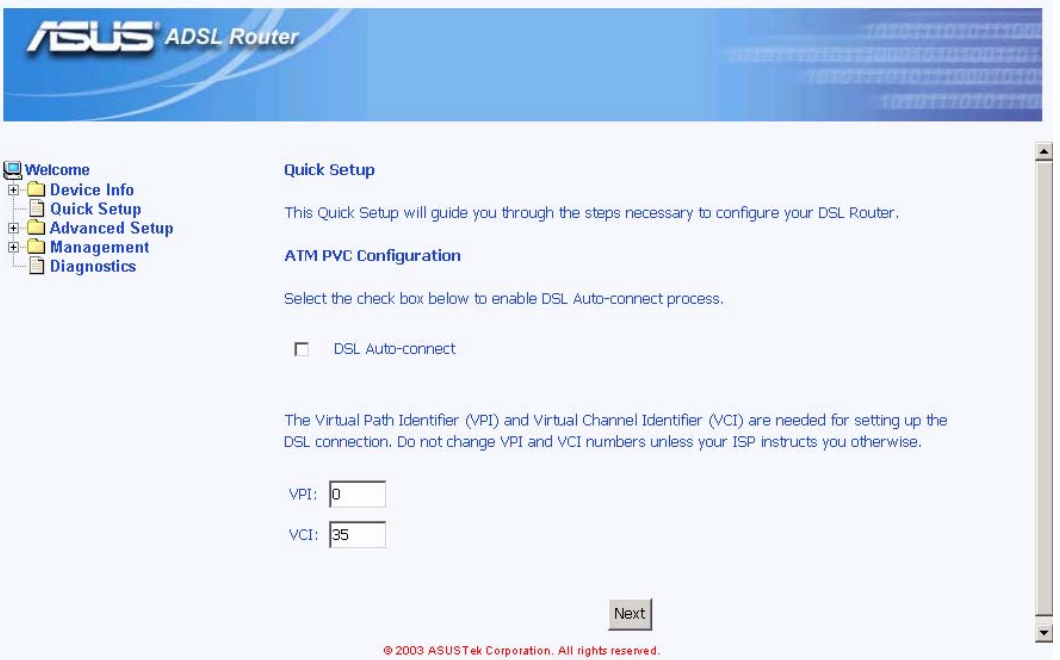

*Figure 5.1 DSL Auto-connect or Manually VPI/VCI input* 

2. Choose the proper connection type, like PPPoA, PPPoE, MER, IPoA or Bridging, and the encapsulation mode (LLC/SNAP-Bridging or VC/MUX), then click  $\frac{Next}{Next}$ 

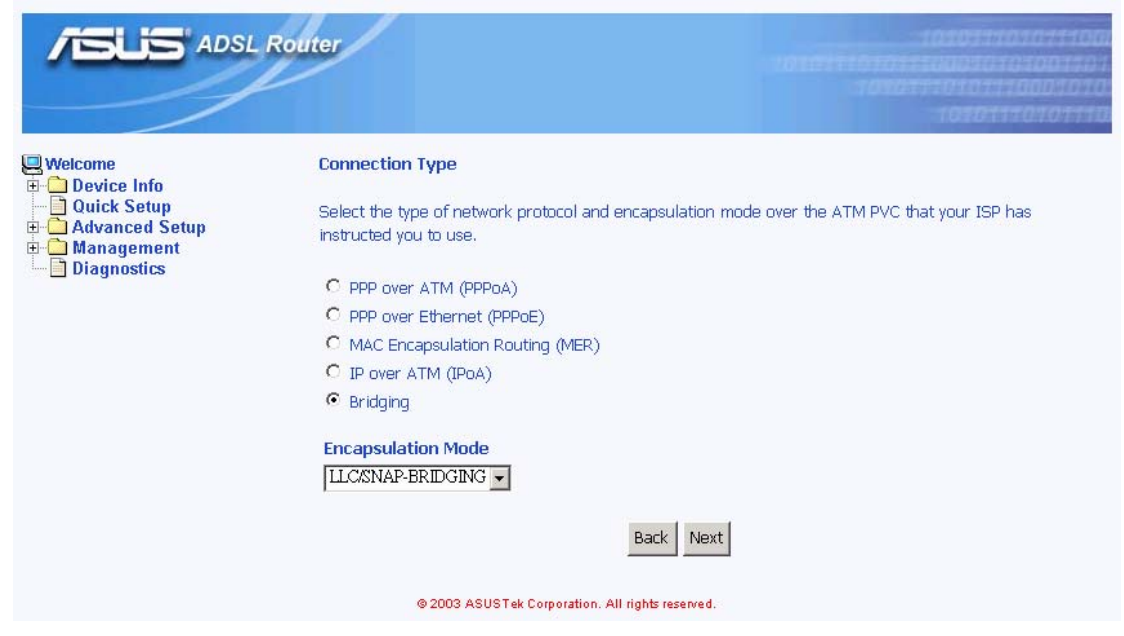

*Figure 5.2 Choose proper connection type*

3. Then setup the AAM6010EV-M's IP address and Subnet Mask for your LAN. (Figure 5.3)

| <b>/BLIS</b> ADSL Router                                   |                     | <b>PT ALM AMM R ET 2771</b>                                                            |
|------------------------------------------------------------|---------------------|----------------------------------------------------------------------------------------|
| <b>Welcome</b><br><b>Device Info</b><br><b>Quick Setup</b> | <b>Device Setup</b> |                                                                                        |
| <b>E-C</b> Advanced Setup<br>Management<br>田山              |                     | Configure the DSL Router IP Address and Subnet Mask for your Local Area Network (LAN). |
| Diagnostics                                                | IP Address:         | 192.168.1.1                                                                            |
|                                                            | Subnet Mask:        | 255.255.255.0                                                                          |
|                                                            |                     | Next<br>Back                                                                           |
|                                                            |                     | @ 2003 ASUSTek Corporation. All rights reserved.                                       |
|                                                            |                     |                                                                                        |

*Figure 5.3 Setup IP address and subnet mask*

4. Finally you will get a network setup summary as shown in Figure 5.4. Click **Elinish** then AAM6000EV-M will reboot automatically.

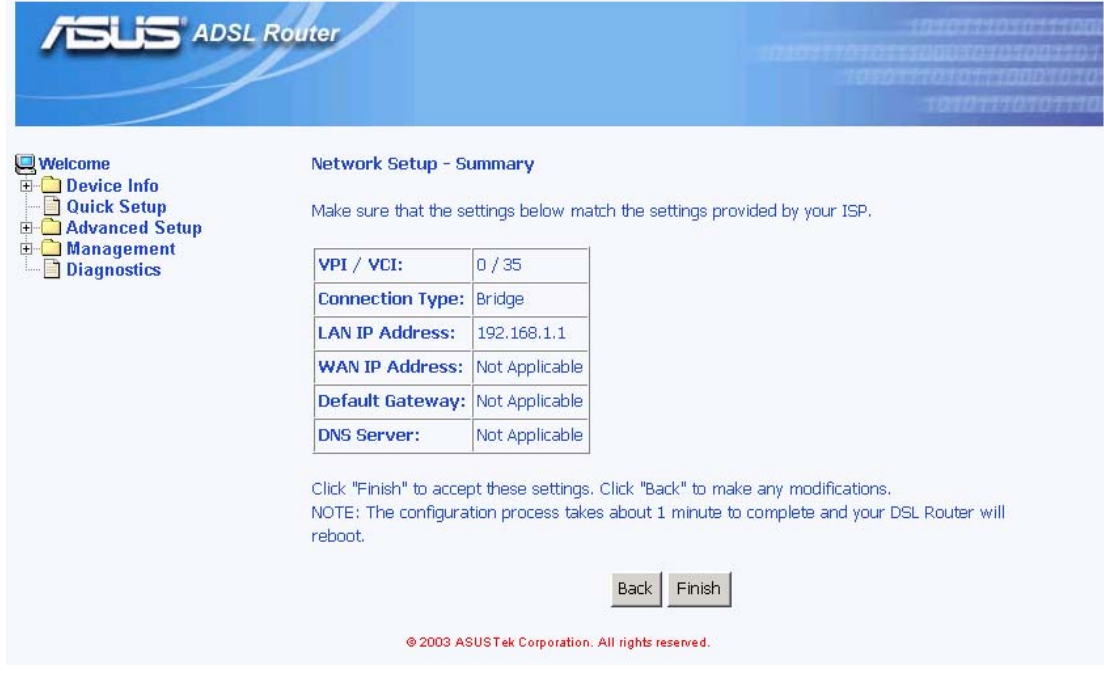

*Figure 5.4 Network Setup Summary* 

### **6** Advanced Setup

### 6.1 WAN

1. Click the sub-menu "**WAN**" of "**Advanced Setup**", you may start to configure the WAN port setting. Click Add to proceed.

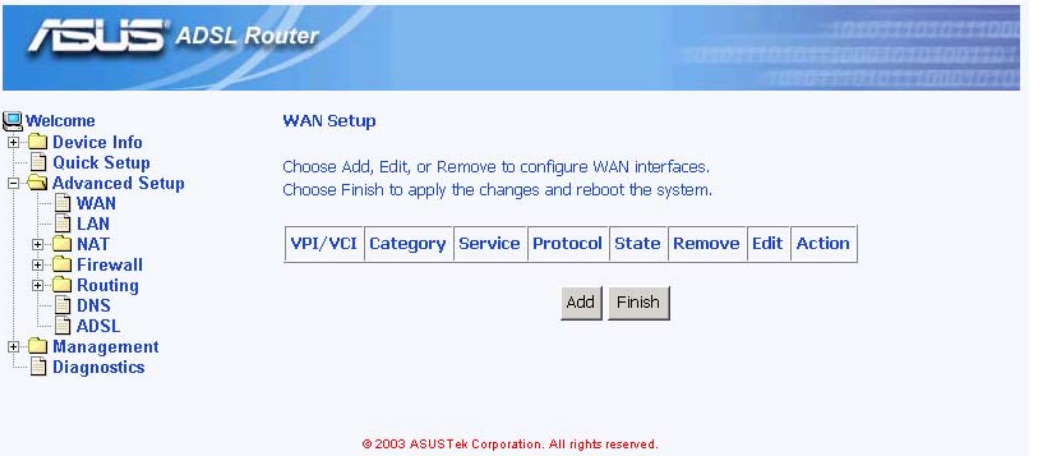

### *Figure 6.1 WAN Setup*

2. Please input the VPI/VCI and Service Category, which your ISP should have provided to you., and click Next

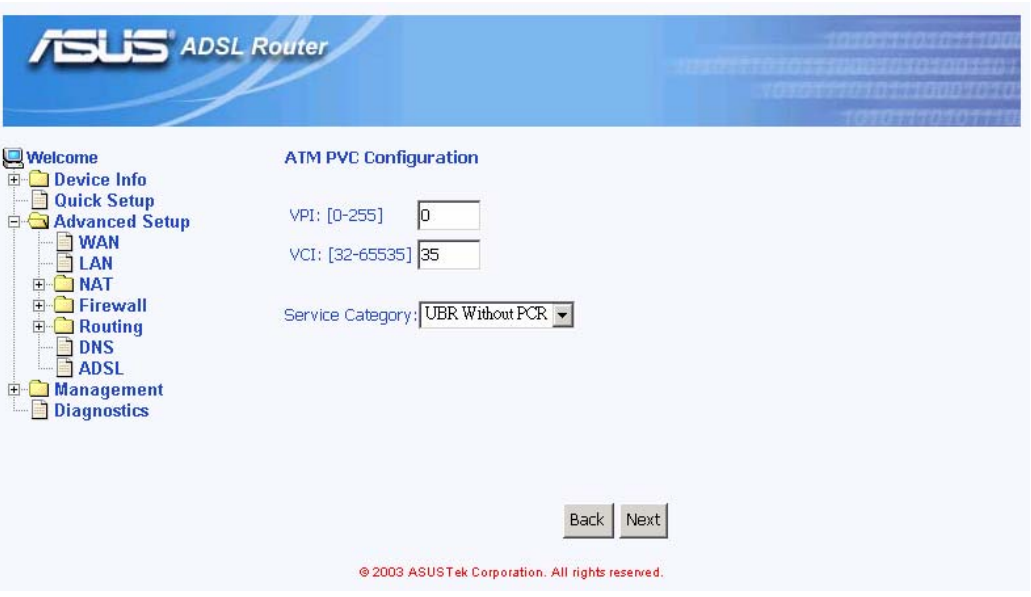

*Figure 6.2 ATM PVC Configuration* 

3. Choose the proper connection type, like PPPoA, PPPoE, MER, IPoA or Bridging, and the encapsulation mode (LLC/SNAP-Bridging or VC/MUX), then click Next

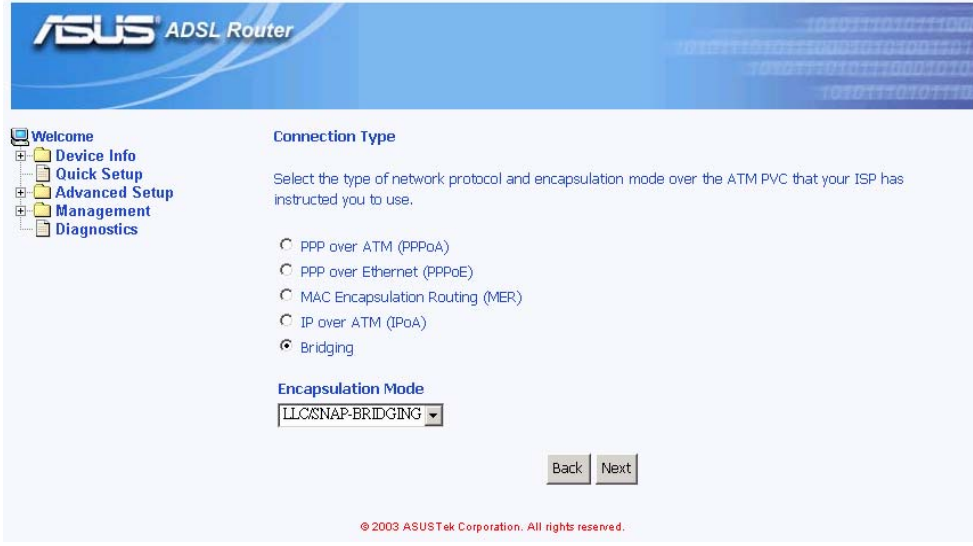

*Figure 6.3 Choose proper connection type*

4. If you want to disable this service, remove "**v**" by click the icon.

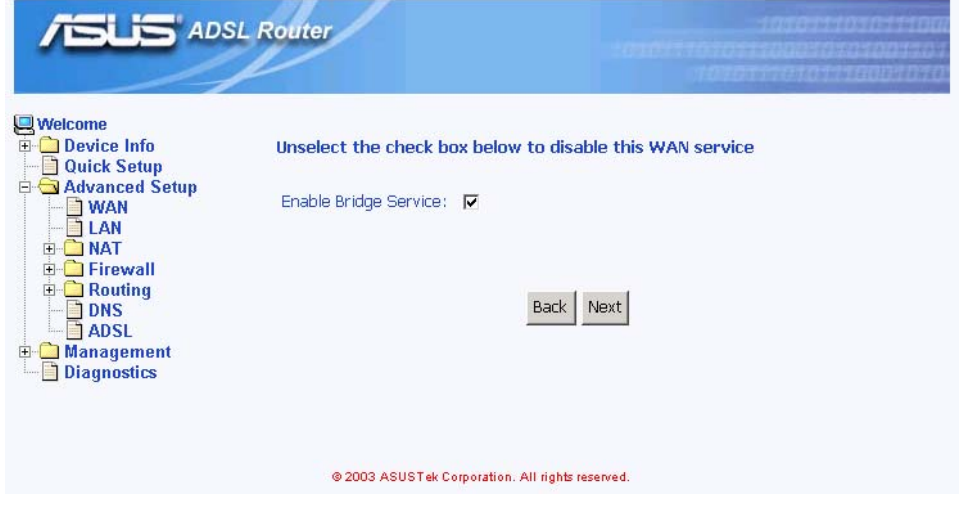

*Figure 6.4 WAN Service Disabling* 

5. You will get the WAN Setup Summary and please click **Apply** to make it effective. If there is anything wrong, you may click  $\frac{\text{Back}}{\text{back}}$  to previous pages and modify

| ADSL Router                                                                                                    |                          |                                                                 | <b>TECHNICARE DELUXEMENT</b>                                                             |
|----------------------------------------------------------------------------------------------------|--------------------------|-----------------------------------------------------------------|------------------------------------------------------------------------------------------|
| <b>Welcome</b>                                                                                                    | WAN Setup - Summary      |                                                                 |                                                                                          |
| Device Info<br>中<br><b>Quick Setup</b><br>Advanced Setup                                                                                                    |                          |                                                                 | Make sure that the settings below match the settings provided by your ISP.               |
| <b>WAN</b><br>LAN                                                                                                    | VPI / VCI:               | 0/35                                                            |                                                                                          |
| <b>NAT</b><br><b>TFirewall</b><br>$\overline{+}$<br>Routing<br>田<br><b>DNS</b><br><b>ADSL</b><br><b>Management</b><br>$\left  \frac{1}{2} \right $<br><b>Diagnostics</b> | <b>Connection Type:</b>  | <b>Bridge</b>                                                   |                                                                                          |
|                                                                                                    | <b>Service Name:</b>     | br 0 35                                                         |                                                                                          |
|                                                                                                    | <b>Service Category:</b> | <b>UBR</b>                                                      |                                                                                          |
|                                                                                                    | <b>IP Address:</b>       | Not Applicable                                                  |                                                                                          |
|                                                                                                    | <b>Service State:</b>    | Enabled                                                         |                                                                                          |
|                                                                                                    | NAT:                     | Disabled                                                        |                                                                                          |
|                                                                                                    | Firewall:                | Disabled                                                        |                                                                                          |
|                                                                                                    |                          | <b>Back</b><br>@ 2003 ASUSTek Corporation. All rights reserved. | Click "Apply" to accept these settings. Click "Back" to make any modifications.<br>Apply |

*Figure 6.5 WAN Setup Summary* 

6. Now, you'd complete the WAN setup and you might add more services or remove unwanted items. Click **Finish** then AAM6000EV-M will reboot automatically.

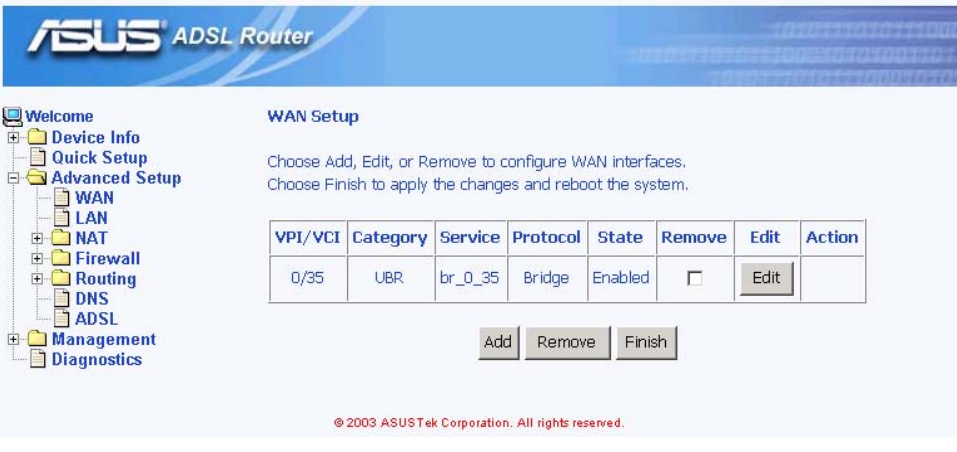

*Figure 6.6 WAN Setup Result*

### 6.2 LAN

1. Click the sub-menu "**LAN**" of "**Advanced Setup**", you may start to configure the LAN port setting. If there is WAN setting at all, you will see two additional options: "**Enable DHCP Server on the LAN**" and "**Configure the second IP Address and Subnet Mask for LAN interface**". These parameters are detail described in Table 6.1.

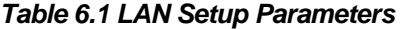

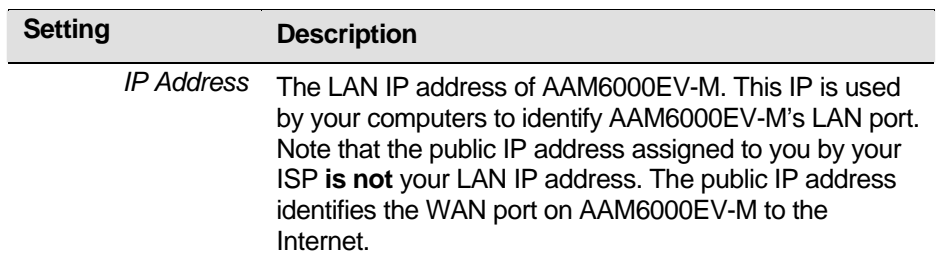

| <b>Subnet Mask</b>                                        | The LAN subnet mask identifies which parts of the LAN<br>IP Address refer to your network as a whole and which<br>parts refer specifically to nodes on the network. Your<br>device is pre-configured with a default subnet mask of<br>255.255.255.0. |  |  |
|-----------------------------------------------------------|----------------------------------------------------------------------------------------------------|--|--|
| Enable DHCP Server on the LAN                             |                                                                                                    |  |  |
| <b>Start IP Address</b>                                   | The lowest IP addresses in the DHCP address pool.                                                                                                    |  |  |
| <b>End IP Address</b>                                     | The highest IP addresses in the DHCP address pool.                                                                                                    |  |  |
| Lease Time                                                | The amount of time the assigned address will be used by<br>a device connected on the LAN.                                                                                                    |  |  |
|                                                           | Configure the second IP Address and Subnet Mask for LAN interface                                                                                                    |  |  |
| <b>IP Address</b>                                         | The second LAN IP address of AAM6000EV-M.                                                                                                    |  |  |
| Subnet Mask                                               | The second LAN subnet mask identifies which parts of<br>the LAN IP Address refer to your network as a whole and<br>which parts refer specifically to nodes on the network.                                                                           |  |  |
|                                                           |                                                                                                    |  |  |
| Welcome<br>Device Info                                    | Local Area Network (LAN) Setup                                                                                                    |  |  |
| <b>Quick Setup</b><br><b>E-C</b> Advanced Setup           | Configure the DSL Router IP Address and Subnet Mask for LAN interface.                                                                                                    |  |  |
| ] WAN<br>∃ LAN                                            | IP Address:<br>192.168.1.1                                                                                                    |  |  |
| <b>E-C NAT</b><br><b>E-C</b> Firewall                     |                                                                                                    |  |  |
| $\Box$ Routing                                            | 255.255.255.0<br>Subnet Mask:                                                                                                    |  |  |
| ] DNS<br><b>TADSL</b><br>Management<br><b>Diagnostics</b> | E Enable DHCP Server on the LAN                                                                                                    |  |  |
|                                                           | $\Box$ Configure the second IP Address and Subnet Mask for LAN interface.                                                                                                    |  |  |
|                                                           | Apply<br>@ 2003 ASUSTek Corporation. All rights reserved.                                                                                                    |  |  |

*Figure 6.7 LAN Setup*

2. Click  $\frac{\text{Apply}}{\text{to make these parameters effective}}$ .

### 6.3 NAT

Click the sub-menu "**NAT**" of "**Advanced Setup**", you may start to configure the NAT features below:

1. Virtual Server: You may click <sup>Add</sup> to select proper service names, like Telnet, FTP & Web etc., and related Protocol, external/internal port and Internal server IP address (Figure 6.8 and 6.9). Click  $\frac{\text{Apply}}{\text{.}}$  to make these parameters effective.

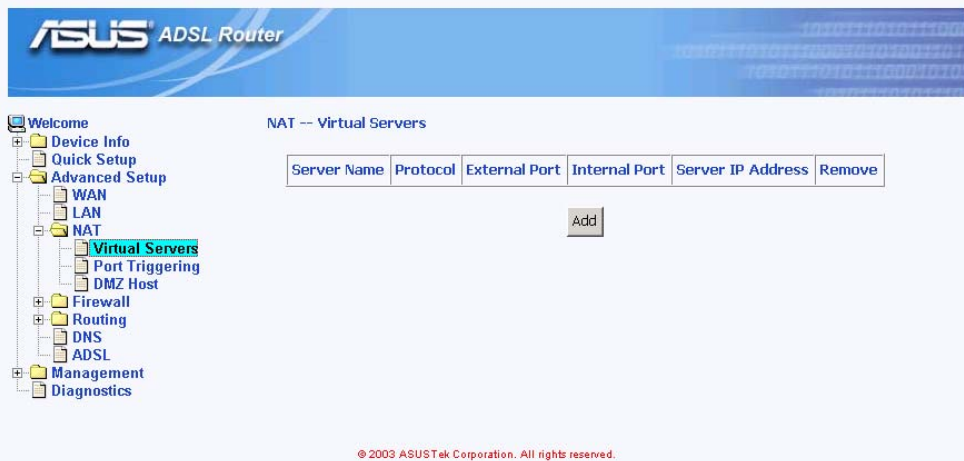

*Figure 6.8 NAT Virtual Server Page 1* 

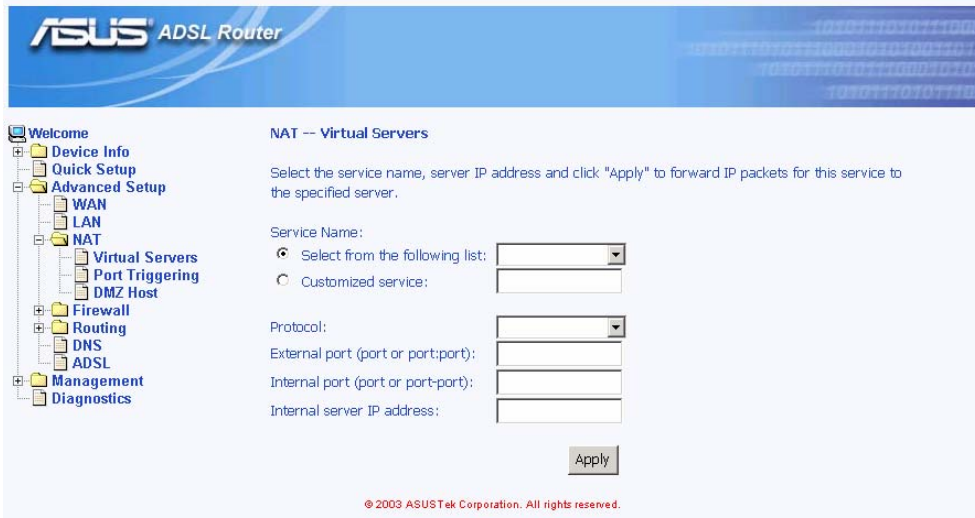

*Figure 6.9 NAT Virtual Server Page 2* 

2. Port Triggering: You may click  $\frac{1}{\text{Add}}$  to enter the application name, incoming protocol, incoming port range, outgoing protocol, outgoing port range and click <sup>Apply</sup> I to forward IP packets for this application to the specified ports (Figure 6.10 and 6.11).

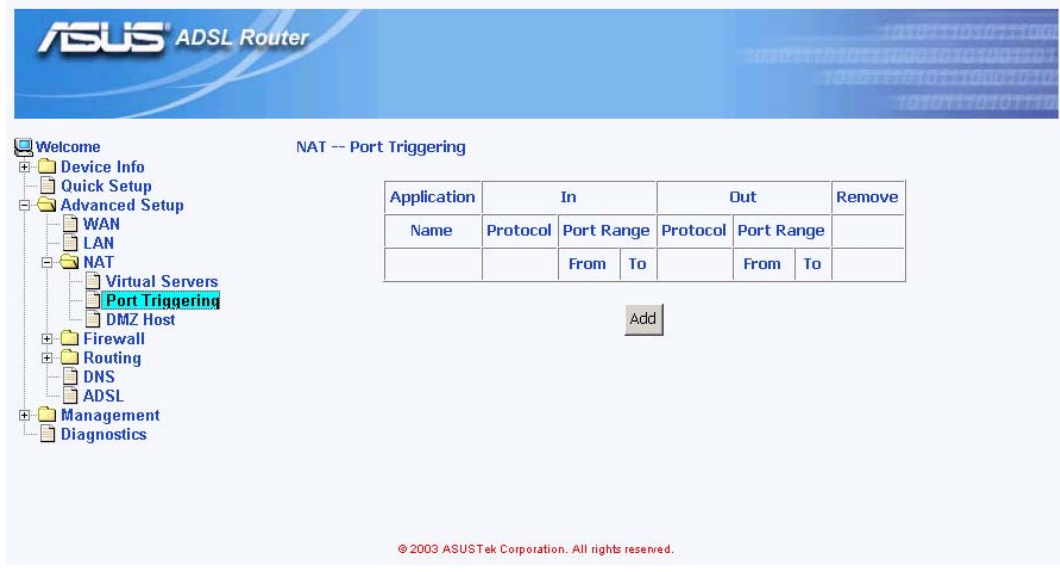

*Figure 6.10 NAT Port Triggering Page 1* 

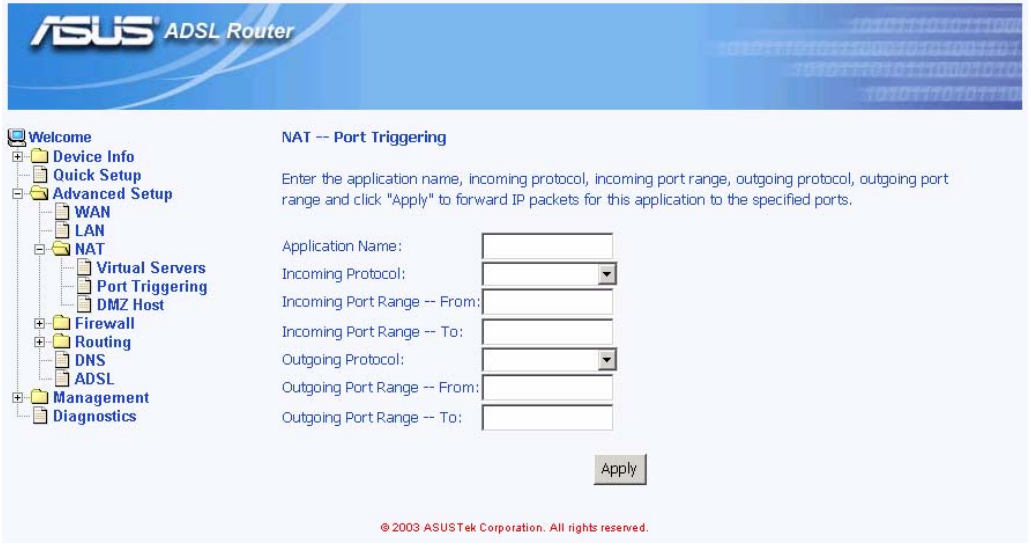

*Figure 6.11 NAT Port Triggering Page 2* 

- 3. DMZ host: AAM6010EV-M will forward IP packets from the WAN that do not belong to any of the applications configured in the Virtual Servers table (part 1 "Virtual Server" of this section) to the DMZ host computer. You can:
	- $\triangle$  Enter the computer's IP address and click  $\frac{\text{Apply}}{\text{to} }$  to activate the DMZ host.
	- $\triangle$  Clear the IP address field and click  $\frac{\text{Apply}}{\text{top}}$  to deactivate the DMZ host.

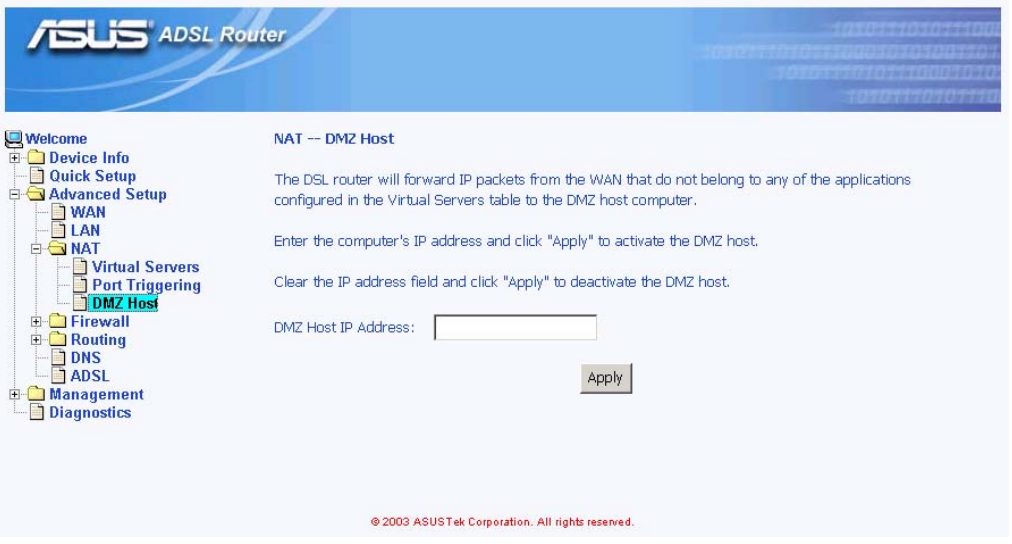

*Figure 6.12 NAT DMZ Host Setup* 

### 6.4 Firewall

### **6.4.1 Outgoing Port Filter**

With Outgoing Port Filter, you can specify protocol(s) and related port(s), which will be blocked from sending packets to the Internet.

Click  $\frac{A}{A}$  and then you can select the protocol (TCP/UDP, TCP or UDP) and enter single port or the range of network port numbers and click  $\frac{\text{Apply}}{\text{apply}}$  to prevent network traffic sent to these ports from being forwarded to the Internet

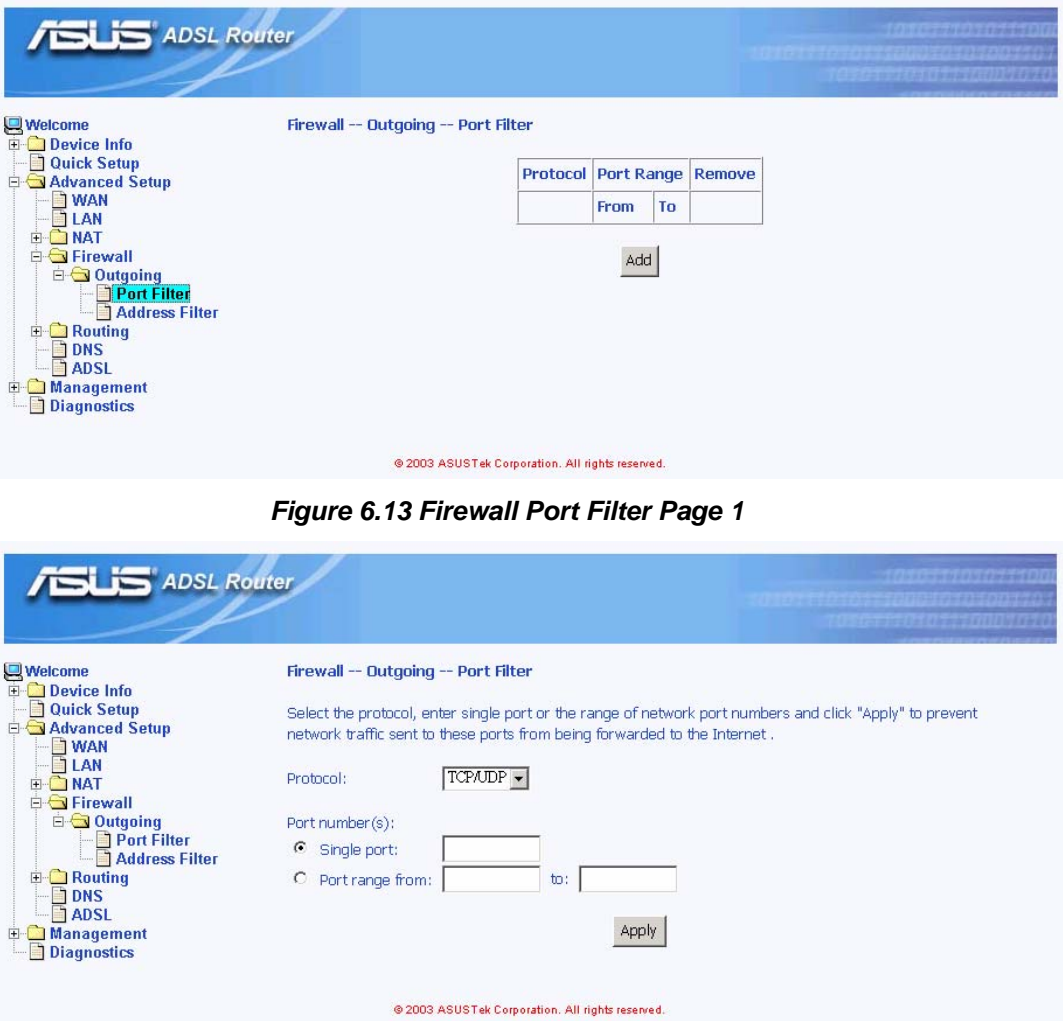

*Figure 6.14 Firewall Port Filter Page 2*

### **6.4.2 Outgoing Address Filter**

With Outgoing Address Filter, you can specify one or more PCs' IP Address, which will be blocked from sending packets to the Internet.

Click <sup>Add</sup> and then you can enter the IP address and click <sup>Apply</sup> I to prevent the PC with this IP address from accessing the Internet.

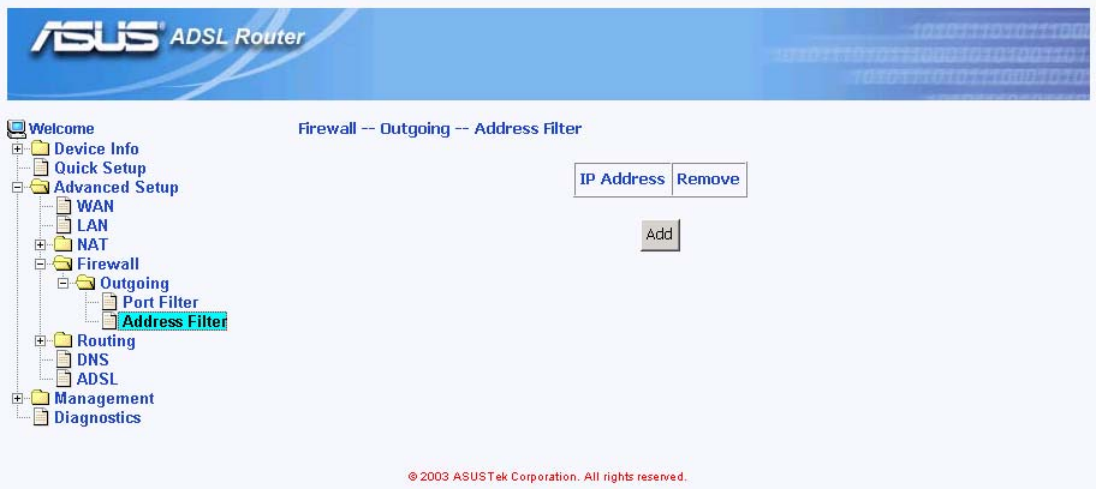

*Figure 6.15 Firewall Address Filter Page 1*

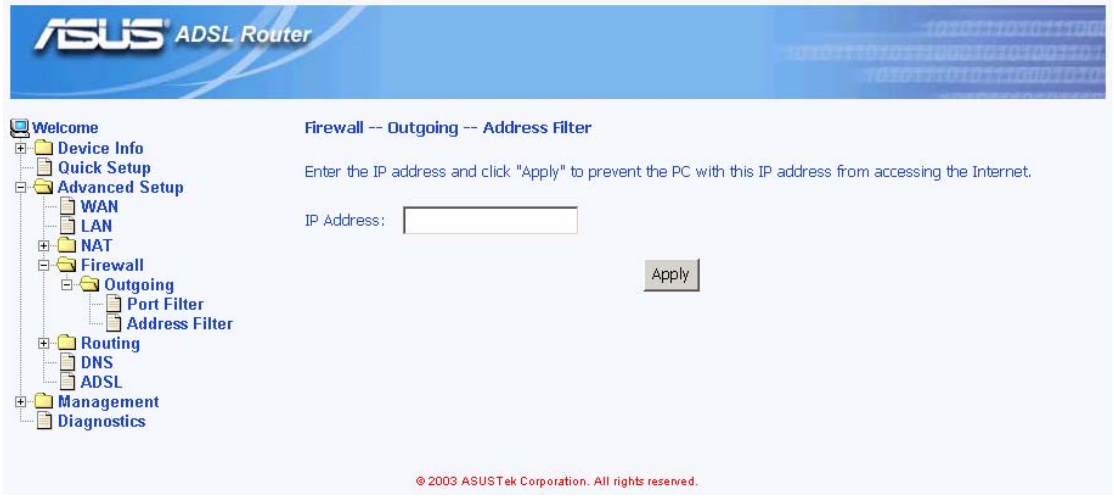

*Figure 6.16 Firewall Address Filter Page 2*

### 6.5 Routing

### **6.5.1 Static Route**

You may see the static route table when you click the sub-menu "**Static Route**" of "**Routing**" of "**Advanced Setup**"

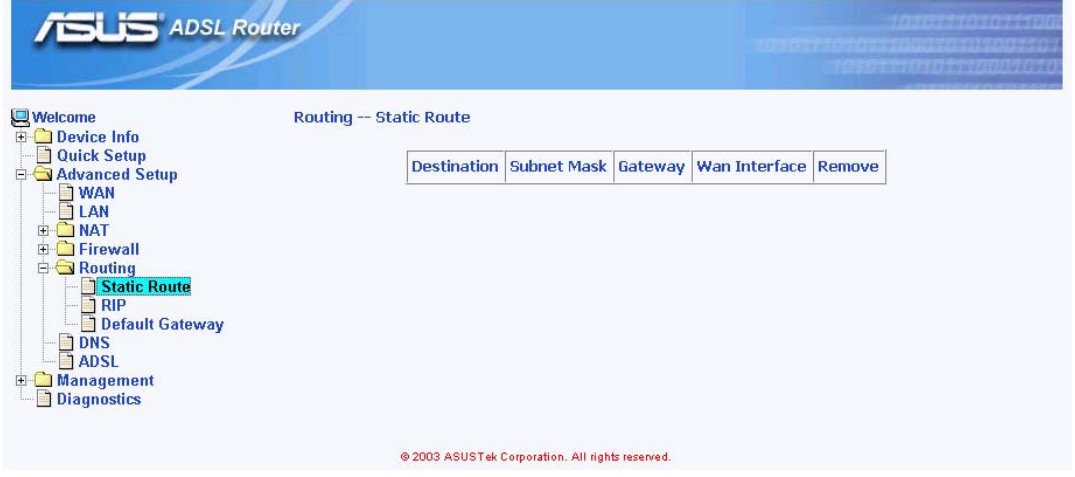

*Figure 6.17 Static Route*

#### **6.5.2 RIP**

You may configure the Route Information Protocol (RIP) for your LAN by clicking the sub-menu "**RIP**" of "**Routing**" of "**Advanced Setup**".

| <b>ADSL Router</b>                                                                          | ,,,,,,,,,,,,,,,,,,,,,,,,,,,,,                                          |
|---------------------------------------------------------------------------------------------|------------------------------------------------------------------------|
| Welcome                                                                                     | <b>Routing -- RIP</b>                                                  |
| <b>E</b> Device Info<br><b>Quick Setup</b><br>Advanced Setup                                | Configure the Route Information Protocol (RIP) for your LAN interface. |
| <b>D</b> WAN<br><b>ET LAN</b><br><b>E-CINAT</b>                                             | Mode:<br>$\bullet$<br>Disabled C Enabled                               |
| <b>E-C</b> Firewall<br><b>E</b> Routing<br>Static Route                                     | 62<br>$C$ Both<br>Version:<br>C <sub>1</sub>                           |
| RIP<br>Default Gateway<br><b>TDNS</b><br><b>TADSL</b><br>E Management<br><b>Diagnostics</b> | Operation: Active                                                      |
|                                                                                             | @ 2003 ASUSTek Corporation. All rights reserved.                       |

*Figure 6.18 RIP Setup*

### **6.5.3 Default Gateway**

If Enable Automatic Assigned Default Gateway checkbox is selected, this router will accept the first received default gateway assignment from one of the PPPoA, PPPoE or MER/DHCP enabled PVC(s). If the checkbox is not selected, enter the static default gateway AND/OR a WAN interface. Click Apply to save it.

NOTE: If changing the Automatic Assigned Default Gateway from unselected to selected, you must reboot the router to get the automatic assigned default gateway.

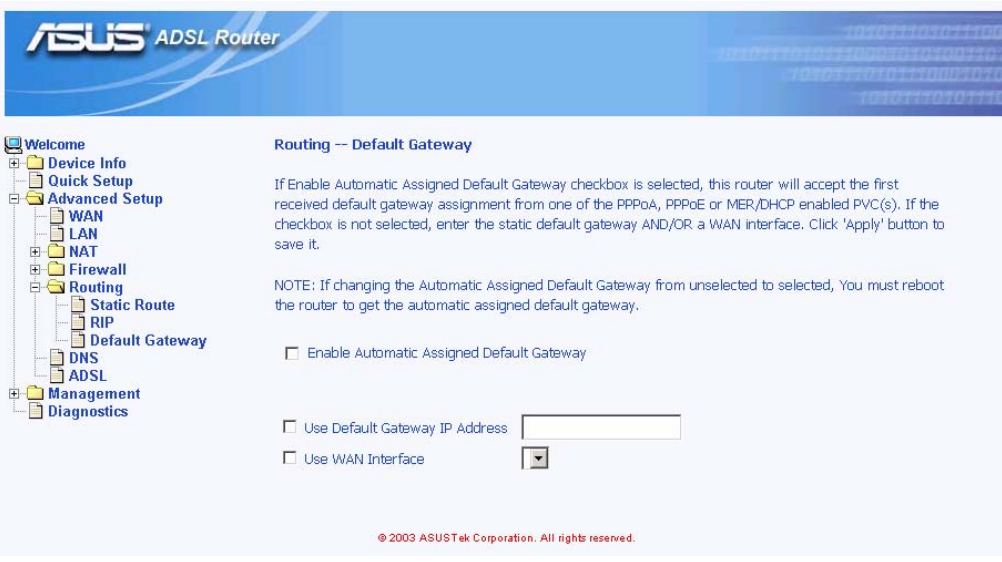

*Figure 6.19 Default Gateway Setup*

### 6.6 DNS

Domain Name System (DNS) servers map the user-friendly domain names that users type into their Web browsers (e.g., "yahoo.com") to the equivalent numerical IP addresses that are used for Internet routing.

When a PC user types a domain name into a browser, the PC must first send a request to a DNS server to obtain the equivalent IP address. The DNS server will attempt to look up the domain name in its own database, and will communicate with higher-level DNS servers when the name cannot be found locally. When the address is found, it is sent back to the requesting PC and is referenced in IP packets for the remainder of the communication.

If Enable Automatic Assigned DNS checkbox is selected, this router will accept the first received DNS assignment from one of the PPPoA, PPPoE or MER/DHCP enabled PVC(s) during the connection establishment. If the checkbox is not selected, enter the primary and optional secondary DNS server IP addresses. Click  $\frac{\text{Apply}}{\text{to save it}}$ .

NOTE: If changing from unselected Automatic Assigned DNS to selected Automatic Assigned DNS, You must reboot the router to get the automatic assigned DNS addresses

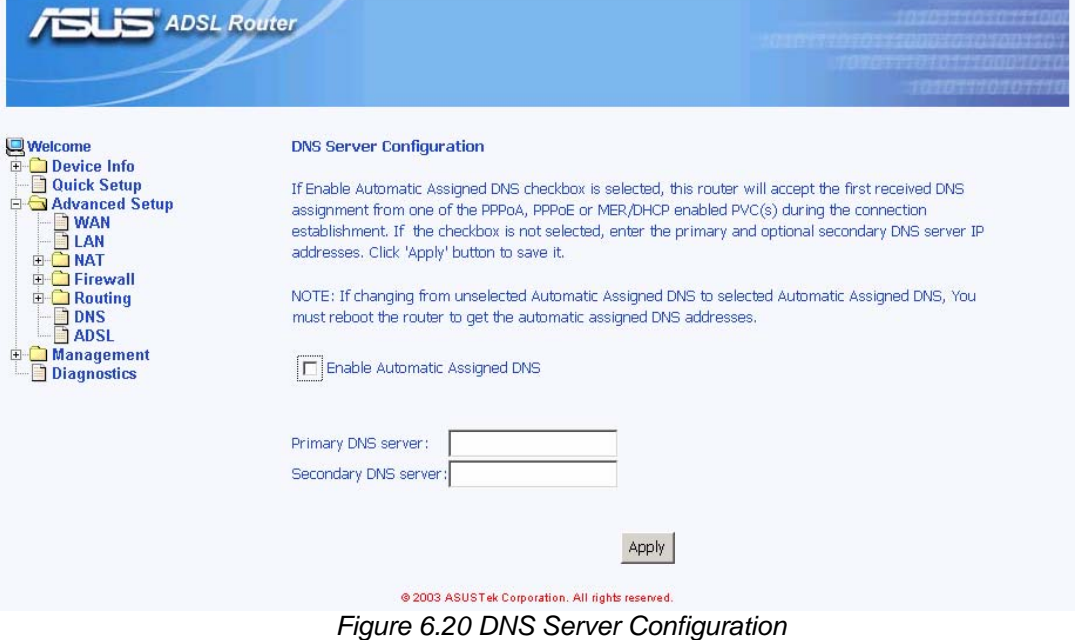

### 6.7 ADSL

### **6.7.1 ADSL Setting**

There are several ADSL setting parameters available on AAM6000EV-M listed below:

- ADSL line modulation: Auto Mode, G.DMT/G.Lite, T1.413, G.DMT and G.Lite.
- ▶ Phone line pair: Inner or Outer pair of RJ11 connector
- Trellis coding: On or OFF
- $\triangleright$  SNR value setting (in HEX)

You may <sup>Apply</sup> to save it or click Advanced Settings to configure other advanced parameters.

### **6.7.2 ADSL Advanced Setting**

You also may choose the test mode and individual tone settings in this Advanced Setting (Figure 6.22 and 6.23), but any change on these are not recommend.

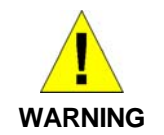

*Do not modify these parameters since they might result in a connection failure or performance degrade unless you really know what you are doing.* 

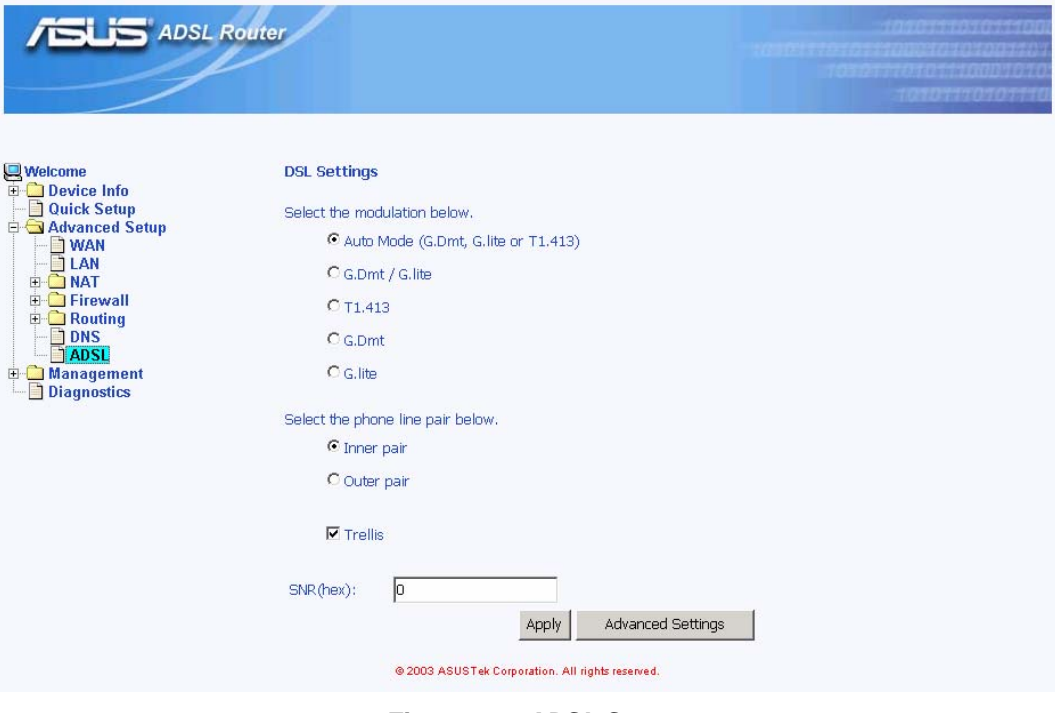

*Figure 6.21 ADSL Setup* 

| <b>ADSL Router</b>                                           |                              |                         | Consideration of the consider<br><b>CESTS ONE ENTRAND FAITINGERS</b> |
|--------------------------------------------------------------|------------------------------|-------------------------|----------------------------------------------------------------------|
| <b>Welcome</b><br>Device Info<br>中                           | <b>DSL Advanced Settings</b> |                         |                                                                      |
| H<br><b>Quick Setup</b><br>Advanced Setup                    | Select the test mode below.  |                         |                                                                      |
| <b>NAN</b><br><b>ILAN</b>                                    | C Normal                     |                         |                                                                      |
| <b>NAT</b><br>围<br>Firewall<br>田                             | C Reverb                     |                         |                                                                      |
| $\Box$ Routing<br><b>Static Route</b>                        | C Medley                     |                         |                                                                      |
| <b>RIP</b><br>Default Gateway<br>$\n  1 DNS$<br><b>JADSL</b> | C No retrain                 |                         |                                                                      |
| <b>Management</b><br>$+$<br><b>Diagnostics</b>               |                              | Tone Selection<br>Apply |                                                                      |

@ 2003 ASUSTek Corporation. All rights reserved.

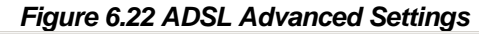

L,

| http://192.168.1.1/adslef.gtone.html - Microsoft Internet Explorer |                                                                                                    | – ⊡ ×                                                                   |  |  |  |  |
|--------------------------------------------------------------------|----------------------------------------------------------------------------------------------------|-------------------------------------------------------------------------|--|--|--|--|
| <b>ADSL Tone Settings</b>                                          |                                                                                                    |                                                                         |  |  |  |  |
|                                                                    |                                                                                                    |                                                                         |  |  |  |  |
|                                                                    | <b>Upstream Tones</b>                                                                                                    |                                                                         |  |  |  |  |
| Мn<br>Mз<br>17.1<br>$\nabla$ 2<br>$\nabla 4$                       | 17.51<br><b>76</b><br><b>M</b> 7<br><b>Z</b> 8<br>लिप                                                                                                    | $\nabla$ 10 $\nabla$ 11 $\nabla$ 12 $\nabla$ 13 $\nabla$ 14 $\nabla$ 15 |  |  |  |  |
|                                                                    | M16 M17 M18 M19 M20 M21 M22 M23 M24 M25 M26 M27 M28 M29 M30 M31                                                                                                    |                                                                         |  |  |  |  |
|                                                                    | <b>Downstream Tones</b>                                                                                                    |                                                                         |  |  |  |  |
|                                                                    | M32 M33 M34 M35 M36 M37 M38 M39 M40 M41 M42 M43 M44 M45 M46 M47                                                                                                    |                                                                         |  |  |  |  |
|                                                                    | 148 149 1450 1451 1452 1453 1454 1455 1456 1457 1458 1459 1460 1461 1462 1463                                                                                                    |                                                                         |  |  |  |  |
|                                                                    | ☑64 ☑65 ☑66 ☑67 ☑68 ☑69 ☑70 ☑71 ☑72 ☑73 ☑74 ☑75 ☑75 ☑77 ☑78 ☑79                                                                                                    |                                                                         |  |  |  |  |
|                                                                    | M80 M81 M82 M83 M84 M85 M86 M87 M88 M89 M90 M91 M92 M93 M94 M95                                                                                                    |                                                                         |  |  |  |  |
|                                                                    | $\boxtimes$ 96 $\boxtimes$ 97 $\boxtimes$ 98 $\boxtimes$ 99 $\boxtimes$ 100 $\boxtimes$ 101 $\boxtimes$ 102 $\boxtimes$ 103 $\boxtimes$ 104 $\boxtimes$ 105 $\boxtimes$ 106 $\boxtimes$ 107 $\boxtimes$ 108 $\boxtimes$ 109 $\boxtimes$ 111 $\boxtimes$ 111                                  |                                                                         |  |  |  |  |
|                                                                    | $\nabla$ 112 $\nabla$ 113 $\nabla$ 114 $\nabla$ 115 $\nabla$ 116 $\nabla$ 117 $\nabla$ 118 $\nabla$ 119 $\nabla$ 120 $\nabla$ 121 $\nabla$ 122 $\nabla$ 123 $\nabla$ 124 $\nabla$ 125 $\nabla$ 126 $\nabla$ 127                                                                              |                                                                         |  |  |  |  |
|                                                                    | M 128 M 129 M 130 M 131 M 132 M 133 M 134 M 135 M 136 M 137 M 138 M 139 M 140 M 141 M 142 M 143                                                                                                    |                                                                         |  |  |  |  |
|                                                                    | ☑ 144 ☑ 145 ☑ 146 ☑ 147 ☑ 148 ☑ 149 ☑ 150 ☑ 151 ☑ 152 ☑ 153 ☑ 154 ☑ 155 ☑ 156 ☑ 157 ☑ 158 ☑ 159                                                                                                    |                                                                         |  |  |  |  |
|                                                                    | $\blacksquare$ 160 $\blacksquare$ 161 $\blacksquare$ 162 $\blacksquare$ 163 $\blacksquare$ 165 $\blacksquare$ 166 $\blacksquare$ 167 $\blacksquare$ 168 $\blacksquare$ 169 $\blacksquare$ 170 $\blacksquare$ 171 $\blacksquare$ 172 $\blacksquare$ 173 $\blacksquare$ 174 $\blacksquare$ 175 |                                                                         |  |  |  |  |
|                                                                    | M 176 M 177 M 178 M 179 M 180 M 181 M 182 M 183 M 184 M 185 M 186 M 187 M 188 M 189 M 190 M 191                                                                                                    |                                                                         |  |  |  |  |
|                                                                    | M 192 M 193 M 194 M 195 M 196 M 197 M 198 M 199 M 200 M 201 M 202 M 203 M 204 M 205 M 206 M 207                                                                                                    |                                                                         |  |  |  |  |
|                                                                    | ☑ 208 ☑ 209 ☑ 210 ☑ 211 ☑ 212 ☑ 213 ☑ 214 ☑ 215 ☑ 216 ☑ 217 ☑ 218 ☑ 219 ☑ 220 ☑ 221 ☑ 222 ☑ 223                                                                                                    |                                                                         |  |  |  |  |
|                                                                    | M 224 M 225 M 226 M 227 M 228 M 229 M 230 M 231 M 232 M 233 M 234 M 235 M 236 M 237 M 238 M 239                                                                                                    |                                                                         |  |  |  |  |
|                                                                    | M 240 M 241 M 242 M 243 M 244 M 245 M 246 M 247 M 248 M 249 M 250 M 251 M 252 M 253 M 254 M 255                                                                                                    |                                                                         |  |  |  |  |
|                                                                    |                                                                                                    |                                                                         |  |  |  |  |
|                                                                    | Check All   Clear All   Apply  <br>Close                                                                                                    |                                                                         |  |  |  |  |

*Figure 6.23 ADSL Tone Settings* 

# **7** Management

The chapter contains management instructions for access privilege and software upgrade.

### 7.1 System Log

By clicking the sub-menu "**System Log**" of "**Management**", you may see the System Log Dialog page such that you may view or configure the log file.

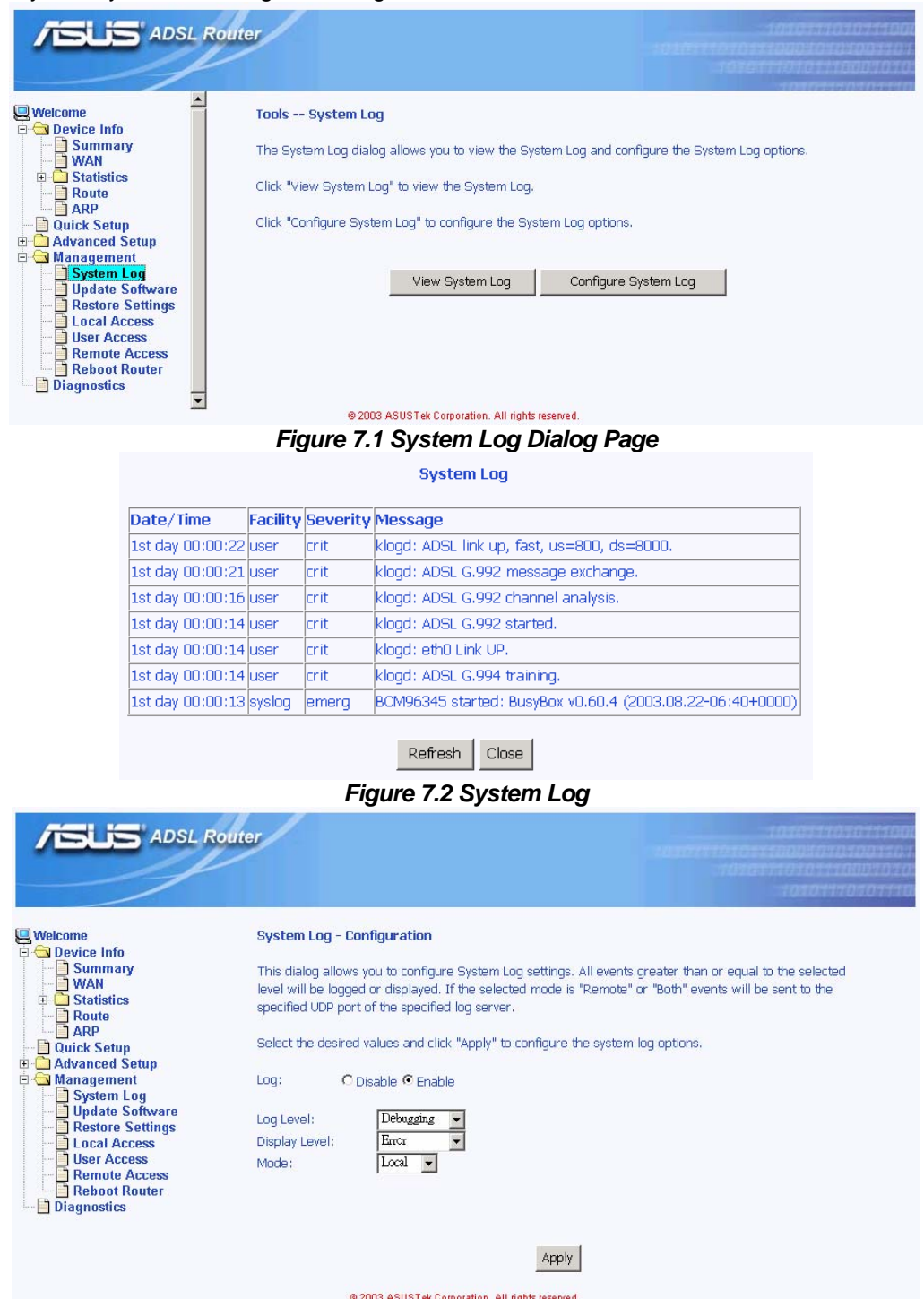

*Figure 7.3 System Log Configuration* 

### 7.2 Update Software

You may update the AAM6010EV-M's software by clicking the sub-menu "**Update Software**" of "**Management**", you may choose the proper file location to update your AAM6010EV-N accordingly and it will reboot automatically.

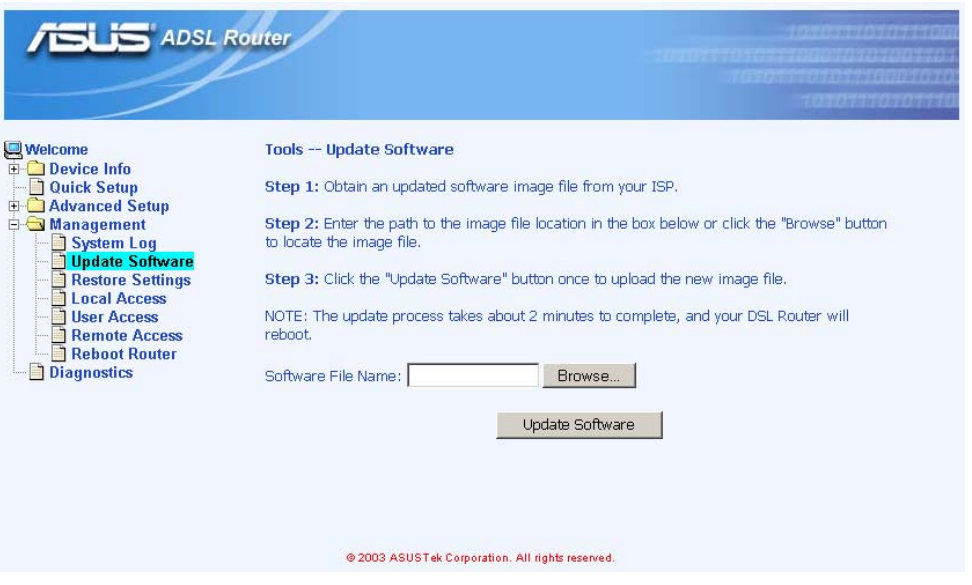

*Figure 7.4 Update Software Page*

### 7.3 Restore Settings

You may restore AAM6000EV-M's default settings by clicking the sub-menu "**Restore Settings**" of "**Management**" it will restore and reboot automatically after clicking **Restore Default Configuration** "**Management**", it will restore and reboot automatically after clicking .

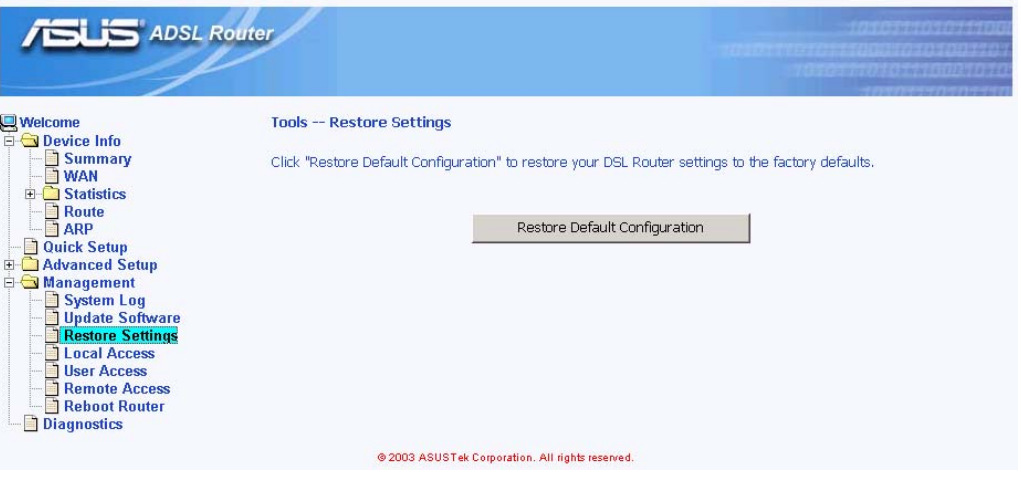

*Figure 7.5 Restore Settings* 

### 7.4 Local Access

User name "admin" (system administrator) has unrestricted access to change and view configuration of your AAM6000EV-M. You may change its password by clicking the sub-menu "**Local Access**" of "Management", enter the password for user name "admin" twice and click <sup>Apply</sup>.

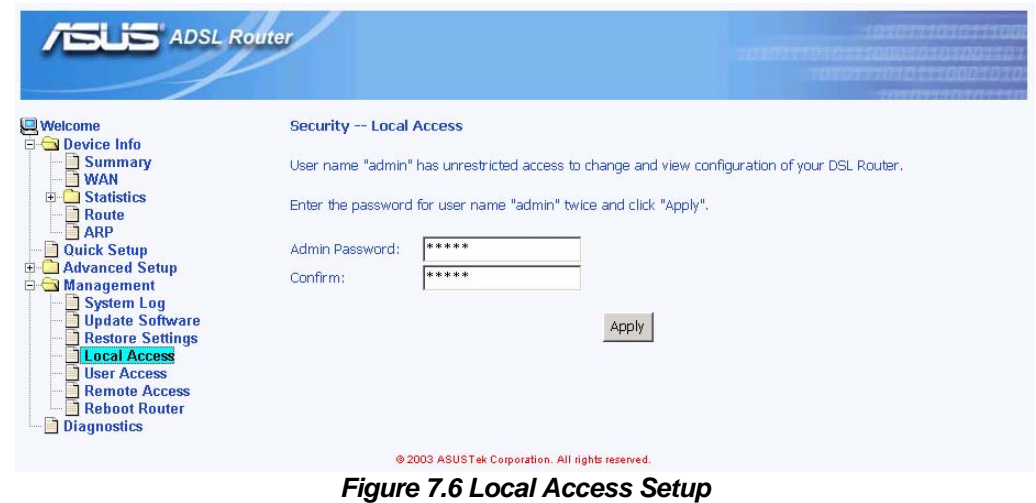

### 7.5 User Access

User name "user" (general user) can access to AAM6010EV-M to view configuration and statistics, and update the router's software. You may change its password by clicking the sub-menu "**Local Access**" of "Management", enter the password for user name "user" twice and click <sup>Apply</sup>.

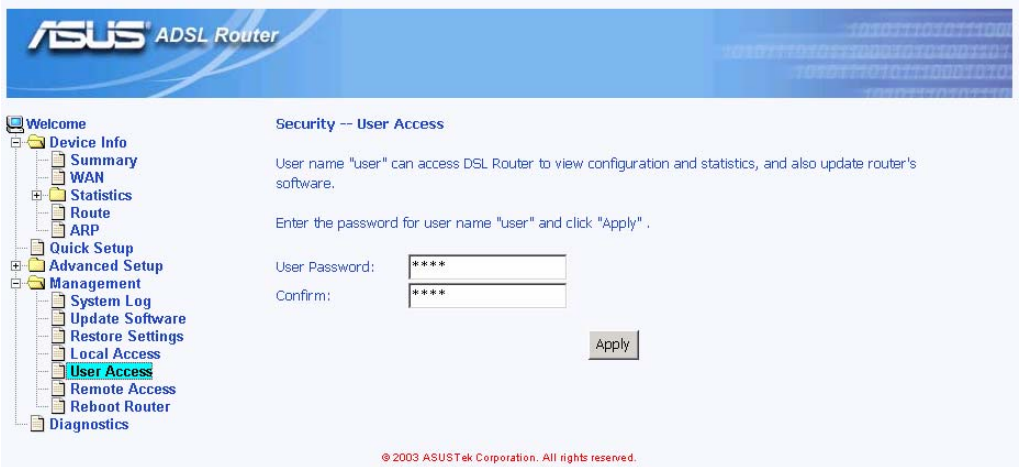

*Figure 7.7 User Access Setup* 

### 7.6 Remote Access

You may enable or disable this remote access feature by clicking the sub-menu "**Remote Access**" of "**Management**". User name "support" is for ISP technician to access your DSL Router for maintenance and diagnostics, enter the password for user name "support" twice and click Apply

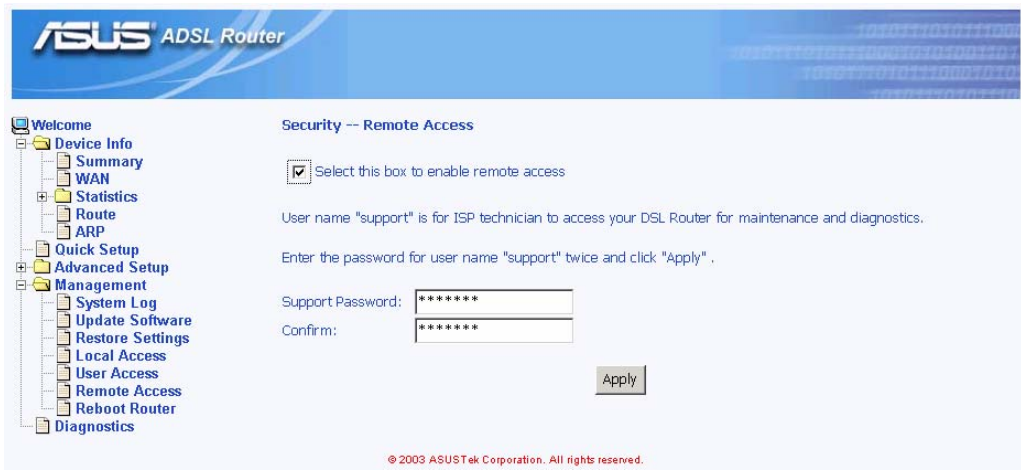

*Figure 7.8 Remote Access Setup* 

### 7.7 Reboot Router

You may reboot AAM6010EV-M by clicking the sub-menu "**Reboot Access**" of "**Management**". Just click Reboot Router to reboot.

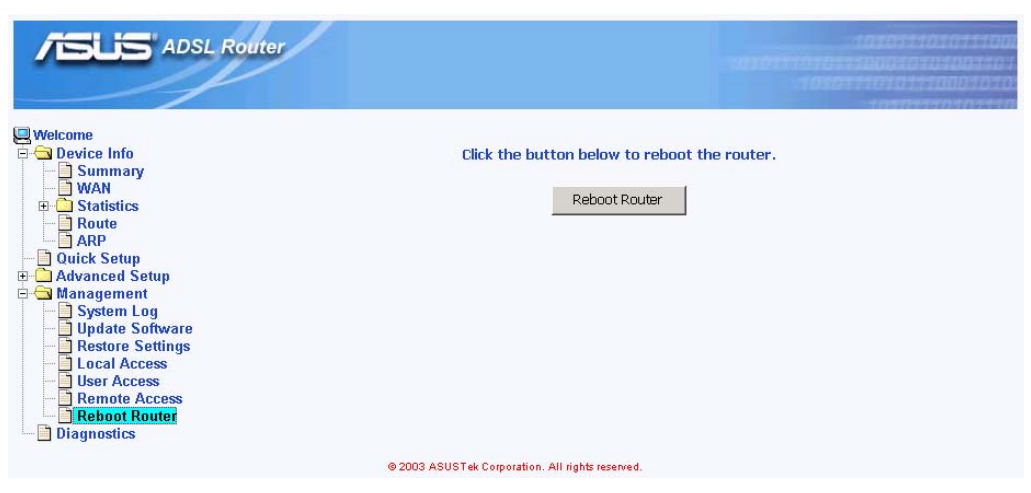

*Figure 7.9 Reboot the Router* 

# **8** Diagnostic

This chapter shows the diagnostic report of AAM6010EV-M (Figure 8.1), which you might know

- The connection status of the router to your Ethernet or USB
- The ADSL connection status of the router to your ISP and related OAM information.

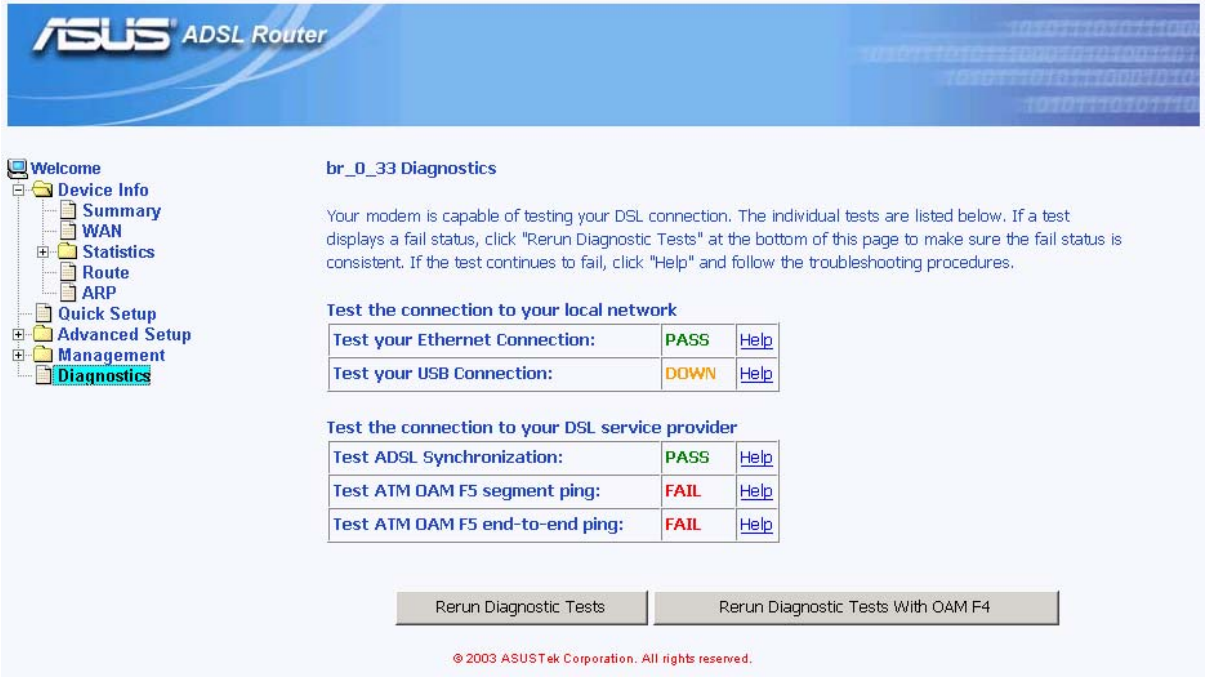

*Figure 8.1 Diagnostics Page* 

### **A** IP Addresses, Network Masks, and Subnets

### A.1 IP Addresses

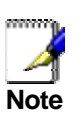

*This section pertains only to IP addresses for IPv4 (version 4 of the Internet Protocol). IPv6 addresses are not covered.* 

*This section assumes basic knowledge of binary numbers, bits, and bytes. For details on this subject, see Appendix A.* 

IP addresses, the Internet's version of telephone numbers, are used to identify individual nodes (computers or devices) on the Internet. Every IP address contains four numbers, each from 0 to 255 and separated by dots (periods), e.g. 20.56.0.211. These numbers are called, from left to right, field1, field2, field3, and field4.

This style of writing IP addresses as decimal numbers separated by dots is called *dotted decimal notation*. The IP address 20.56.0.211 is read "twenty dot fifty-six dot zero dot two-eleven."

### **A.1.1 Structure of an IP address**

IP addresses have a hierarchical design similar to that of telephone numbers. For example, a 7-digit telephone number starts with a 3-digit prefix that identifies a group of thousands of telephone lines, and ends with four digits that identify one specific line in that group.

Similarly, IP addresses contain two kinds of information.

- **F** *Network ID* Identifies a particular network within the Internet or intranet
- ▶ *Host ID* Identifies a particular computer or device on the network

The first part of every IP address contains the network ID, and the rest of the address contains the host ID. The length of the network ID depends on the network's *class* (see following section). Table A.1 shows the structure of an IP address.

|         | Field1     | Field <sub>2</sub> | Field <sub>3</sub> | Field4  |
|---------|------------|--------------------|--------------------|---------|
| Class A | Network ID |                    | Host ID            |         |
| Class B | Network ID |                    | Host ID            |         |
| Class C |            | Network ID         |                    | Host ID |

*Table A.1. IP Address structure* 

Here are some examples of valid IP addresses:

Class A: 10.30.6.125 (network = 10, host = 30.6.125) Class B: 129.88.16.49 (network = 129.88, host = 16.49) Class C: 192.60.201.11 (network = 192.60.201, host = 11)

### **A.1.2 Network classes**

The three commonly used network classes are A, B, and C. (There is also a class D but it has a special use beyond the scope of this discussion.) These classes have different uses and characteristics.

Class A networks are the Internet's largest networks, each with room for over 16 million hosts. Up to 126 of these huge networks can exist, for a total of over 2 billion hosts. Because of their huge size, these networks are used for WANs and by organizations at the infrastructure level of the Internet, such as your ISP.

Class B networks are smaller but still quite large, each able to hold over 65,000 hosts. There can be up to 16,384 class B networks in existence. A class B network might be appropriate for a large organization such as a business or government agency.

Class C networks are the smallest, only able to hold 254 hosts at most, but the total possible number of class C networks exceeds 2 million (2,097,152 to be exact). LANs connected to the Internet are usually class C networks.

Some important notes regarding IP addresses:

- $\blacktriangleright$  The class can be determined easily from field1:  $field1 = 1-126$ : Class A field1 = 128-191: Class B field1 = 192-223: Class C (field1 values not shown are reserved for special uses)
- $\blacktriangleright$  A host ID can have any value except all fields set to 0 or all fields set to 255, as those values are reserved for special uses.

### A.2 Subnet masks

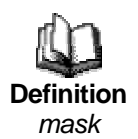

*A* mask *looks like a regular IP address, but contains a pattern of bits that tells what parts of an IP address are the network ID and what parts are the host ID: bits set to 1 mean "this bit is part of the network ID" and bits set to 0 mean "this bit is part of the host ID."* 

*Subnet masks* are used to define *subnets* (what you get after dividing a network into smaller pieces). A subnet's network ID is created by "borrowing" one or more bits from the host ID portion of the address. The subnet mask identifies these host ID bits.

For example, consider a class C network 192.168.1. To split this into two subnets, you would use the subnet mask:

255.255.255.128

It's easier to see what's happening if we write this in binary:

11111111. 11111111. 11111111.10000000

As with any class C address, all of the bits in field1 through field 3 are part of the network ID, but note how the mask specifies that the first bit in field 4 is also included. Since this extra bit has only two values (0 and 1), this means there are two subnets. Each subnet uses the remaining 7 bits in field4 for its host IDs, which range from 0 to 127 (instead of the usual 0 to 255 for a class C address).

Similarly, to split a class C network into four subnets, the mask is:

255.255.255.192 or 11111111. 11111111. 11111111.11000000

The two extra bits in field4 can have four values (00, 01, 10, 11), so there are four subnets. Each subnet uses the remaining six bits in field4 for its host IDs, ranging from 0 to 63.

> *Sometimes a subnet mask does not specify any additional network ID bits, and thus no subnets. Such a mask is called a*  default subnet mask*. These masks are:*

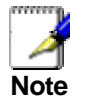

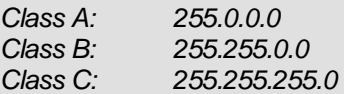

*These are called* default *because they are used when a network is initially configured, at which time it has no subnets.* 

### **B** Troubleshooting

This appendix suggests solutions for problems you may encounter in installing or using the SL-6000 / SL-6300, and provides instructions for using several IP utilities to diagnose problems.

Contact Customer Support if these suggestions do not resolve the problem.

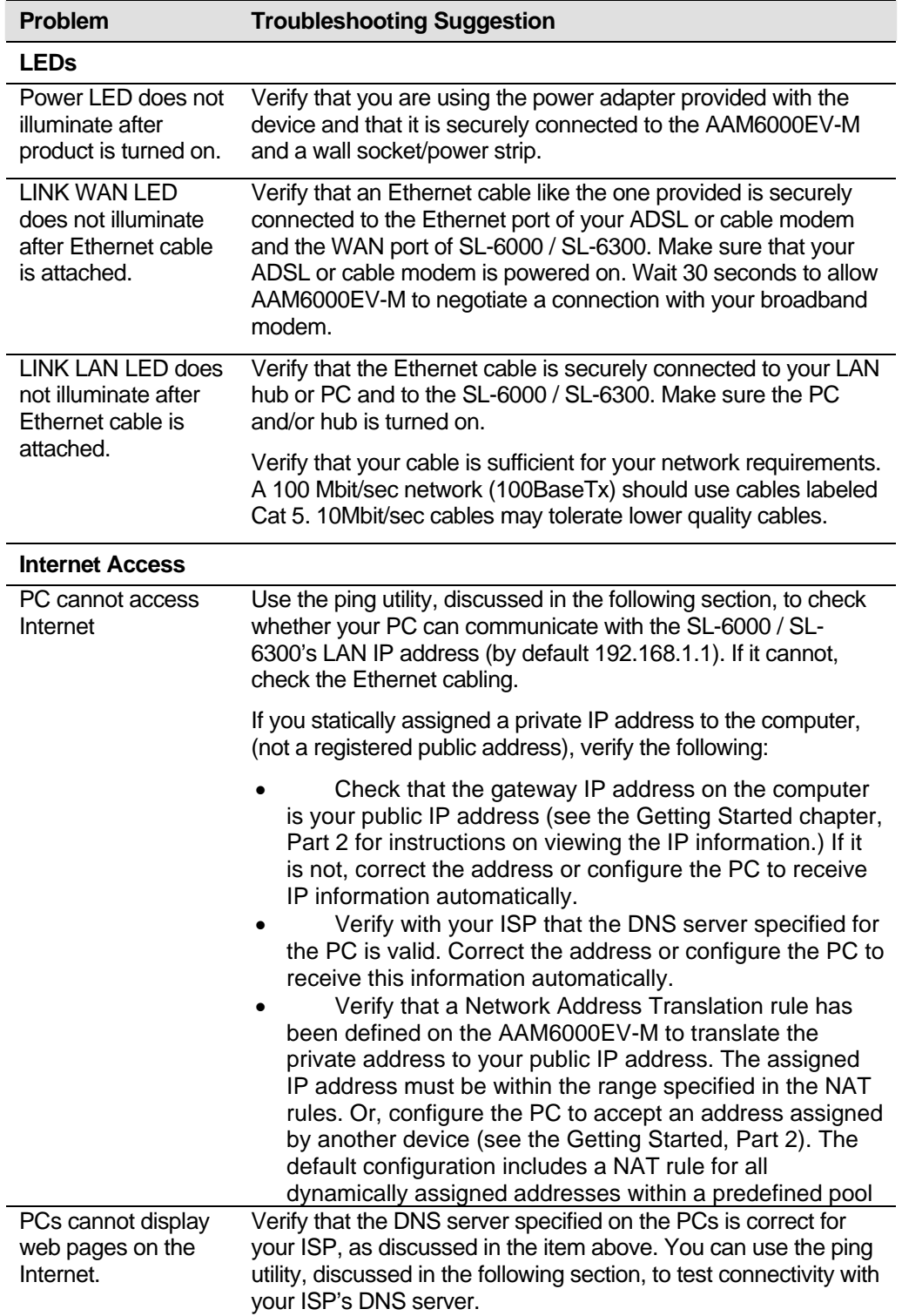

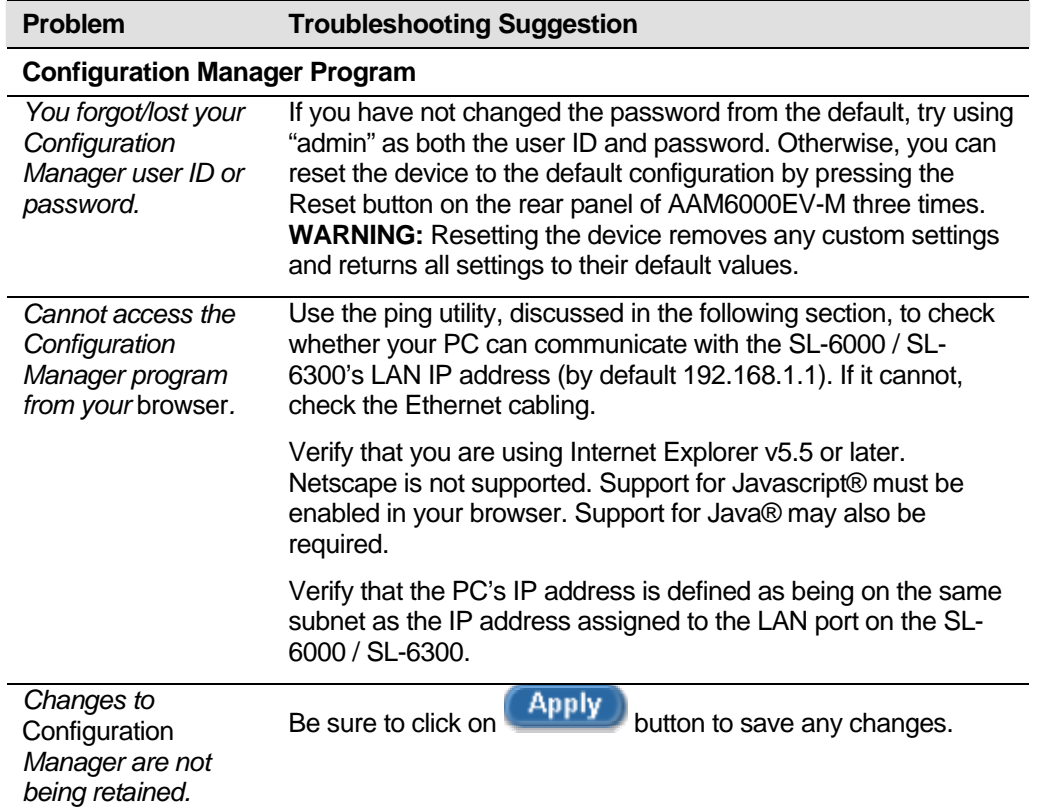

### B.1 Diagnosing Problem using IP Utilities

### **B.1.1 ping**

*Ping* is a command you can use to check whether your PC can recognize other computers on your network and the Internet. A ping command sends a message to the computer you specify. If the computer receives the message, it sends messages in reply. To use it, you must know the IP address of the computer with which you are trying to communicate.

On Windows-based computers, you can execute a ping command from the Start menu. Click the Start button, and then click Run. In the Open text box, type a statement such as the following:

#### **ping 192.168.1.1**

Click <u>2008 DK and</u> You can substitute any private IP address on your LAN or a public IP address for an Internet site, if known.

If the target computer receives the message, a Command Prompt window displays like that shown in Figure B.1.

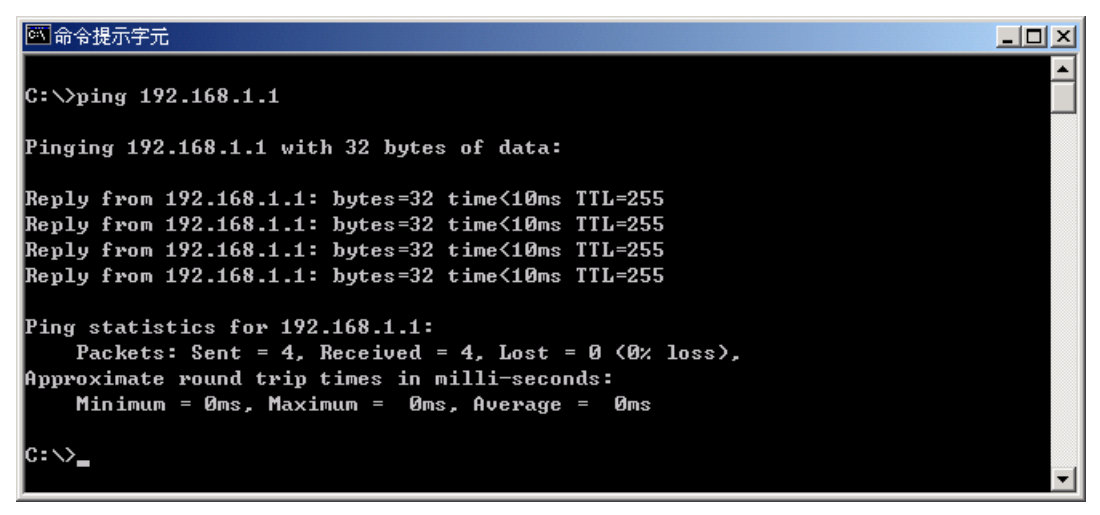

*Figure B.1. Using the ping Utility* 

If the target computer cannot be located, you will receive the message "Request timed out."

Using the ping command, you can test whether the path to the AAM6010EV-M is working (using the preconfigured default LAN IP address 192.168.1.1) or another address you assigned.

You can also test whether access to the Internet is working by typing an external address, such as that for www.yahoo.com (216.115.108.243). If you do not know the IP address of a particular Internet location, you can use the nslookup command, as explained in the following section.

From most other IP-enabled operating systems, you can execute the same command at a command prompt or through a system administration utility.

### **B.1.2 nslookup**

You can use the nslookup command to determine the IP address associated with an Internet site name. You specify the common name, and the nslookup command looks up the name on your DNS server (usually located with your ISP). If that name is not an entry in your ISP's DNS table, the request is then referred to another higher-level server, and so on, until the entry is found. The server then returns the associated IP address.

On Windows-based computers, you can execute the nslookup command from the Start menu. Click the Start button, and then click Run. In the Open text box, type the following:

#### **nslookup**

Click  $\frac{OK}{AK}$ . A Command Prompt window displays with a bracket prompt (>). At the prompt, type the name of the Internet address you are interested in, such as www.absnews.com.

The window will display the associate IP address, if known, as shown in Figure B.2.

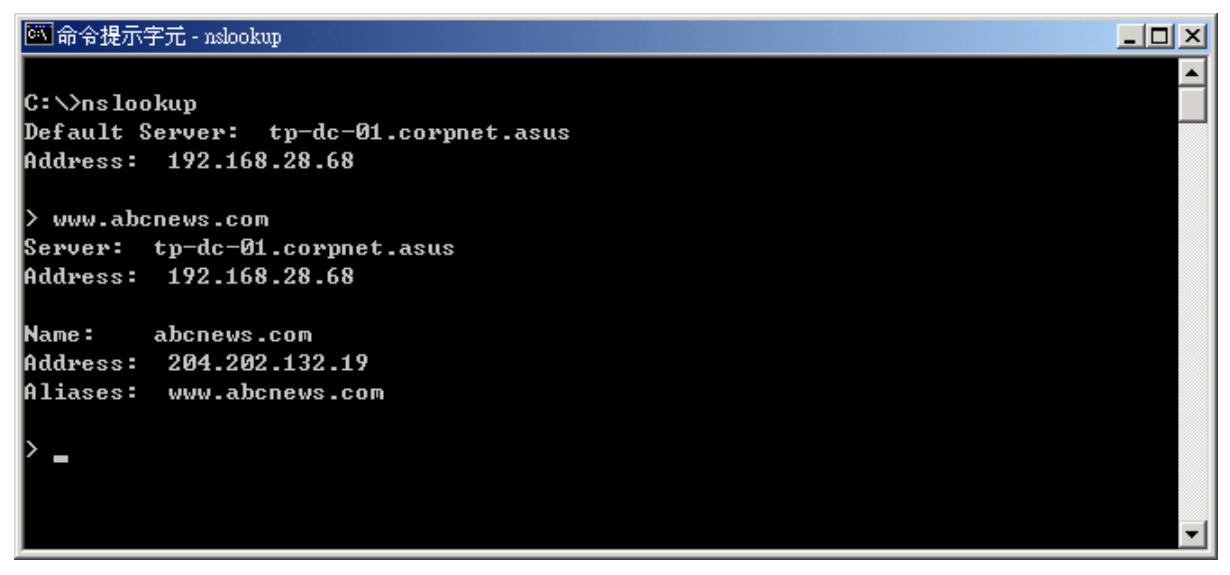

*Figure B.2. Using the nslookup Utility* 

There may be several addresses associated with an Internet name. This is common for web sites that receive heavy traffic; they use multiple, redundant servers to carry the same information.

To exit from the nslookup utility, type **exit** and press **<Enter>** at the command prompt.

# **C** Glossary

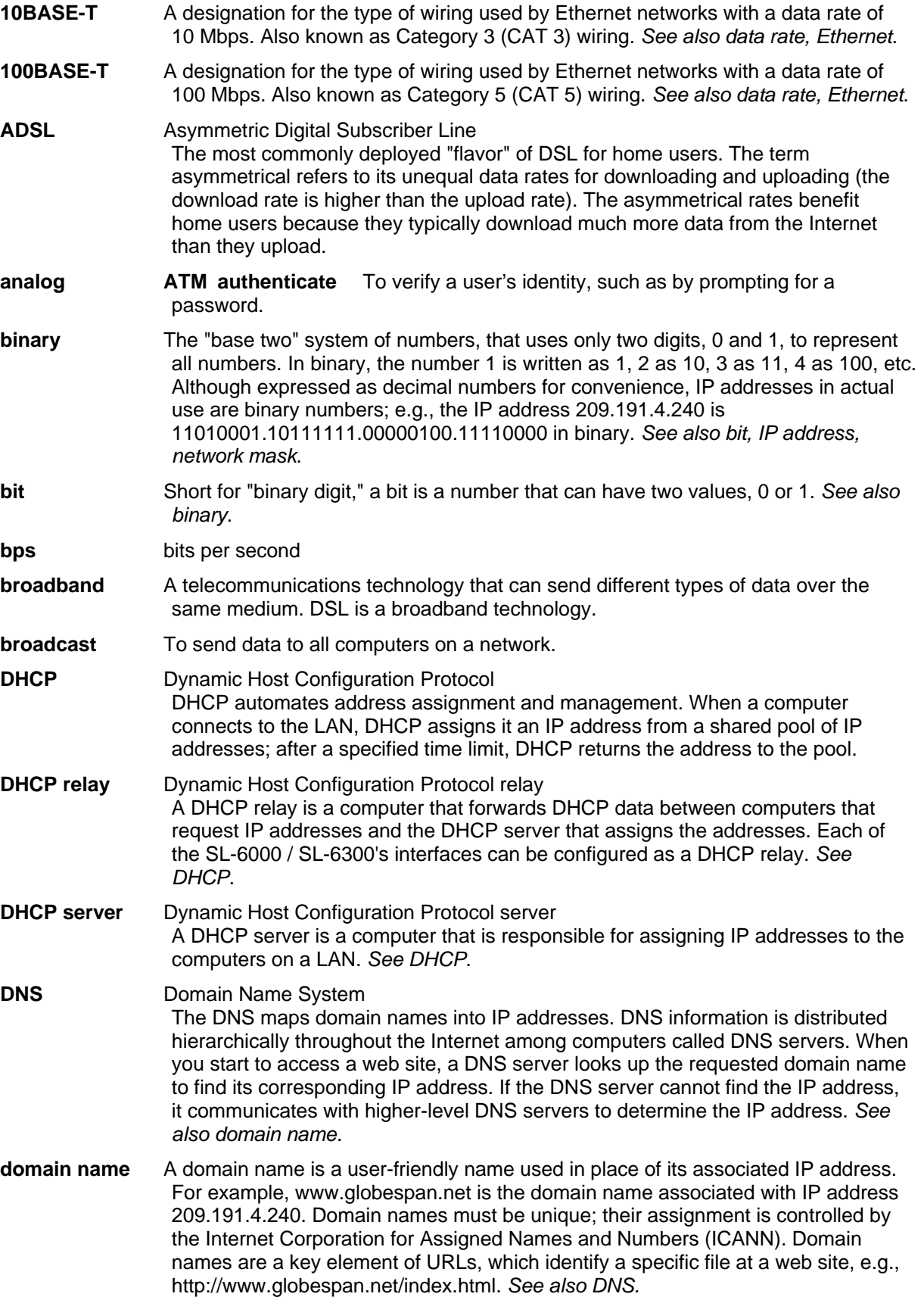

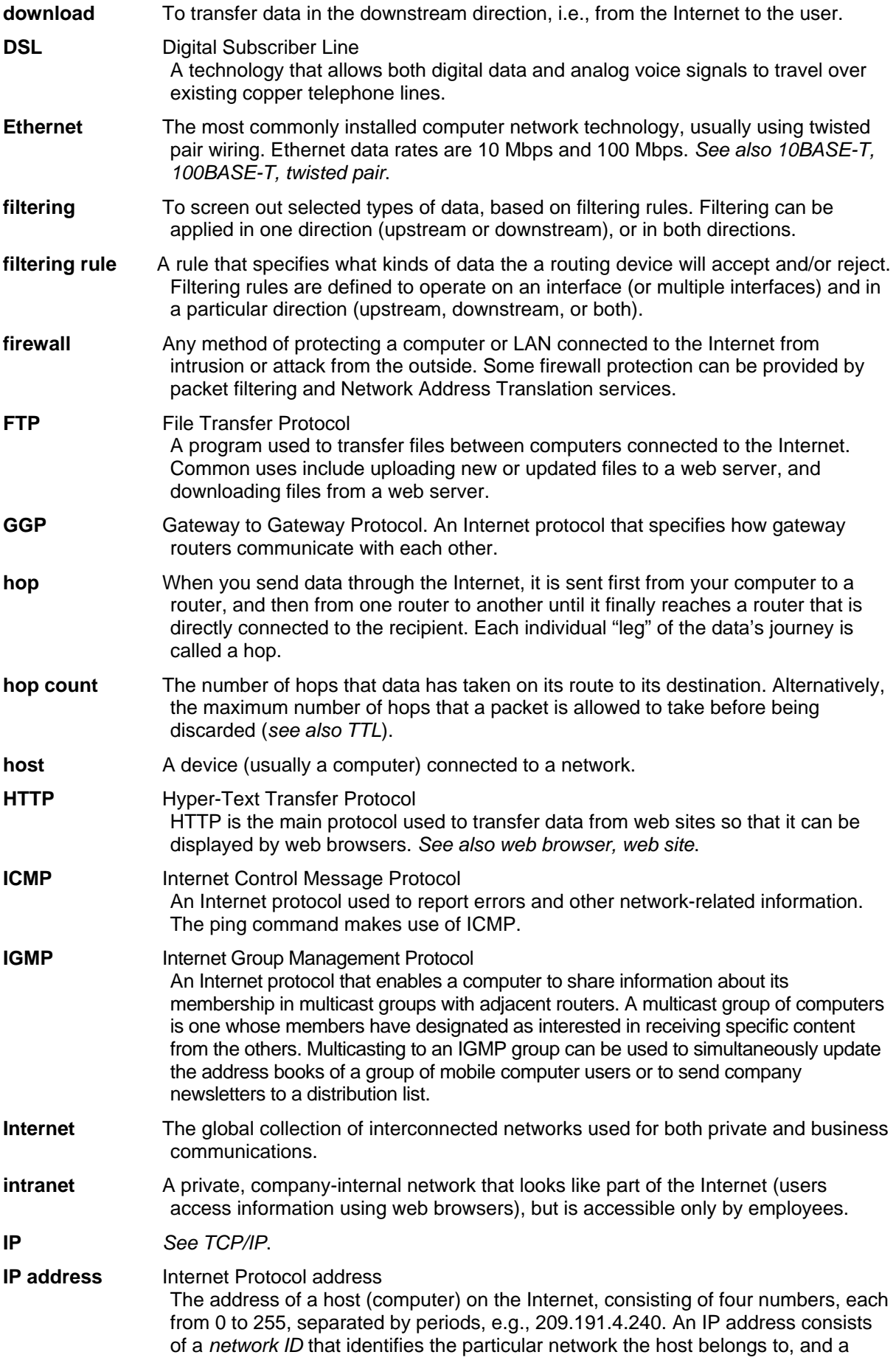

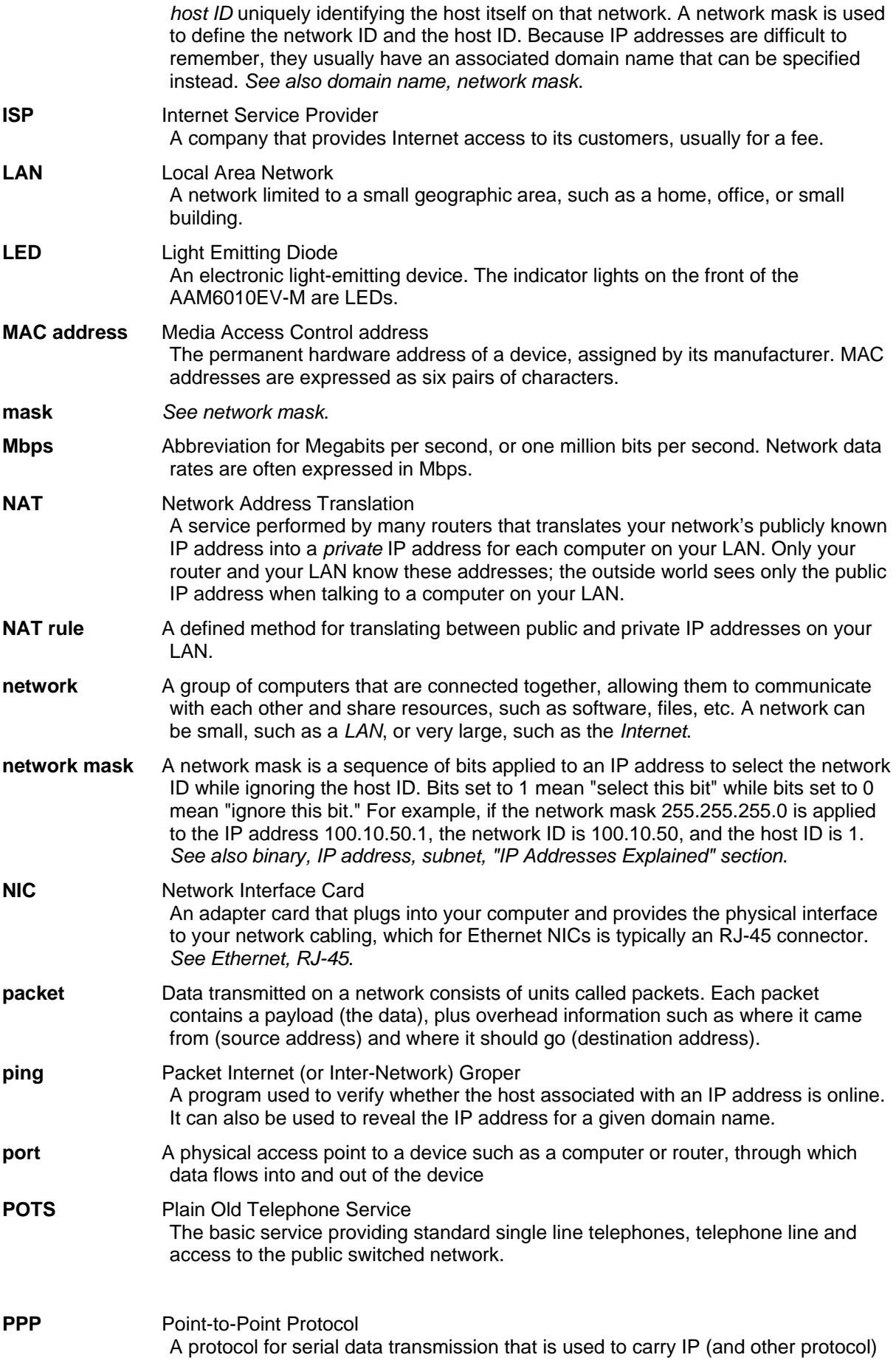

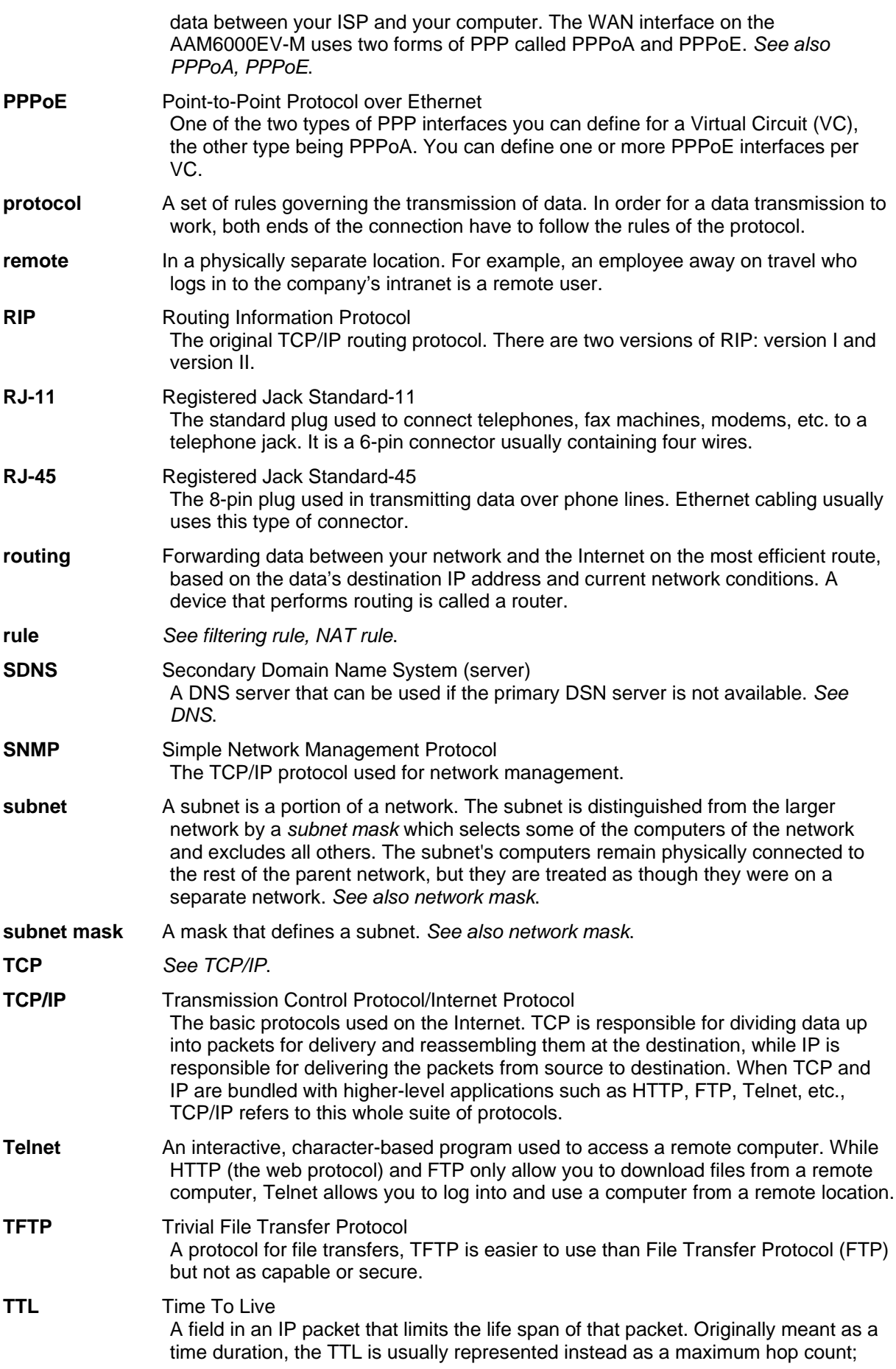

each router that receives a packet decrements this field by one. When the TTL reaches zero, the packet is discarded.

- **twisted pair** The ordinary copper telephone wiring long used by telephone companies. It contains one or more wire pairs twisted together to reduce inductance and noise. Each telephone line uses one pair. In homes, it is most often installed with two pairs. For Ethernet LANs, a higher grade called Category 3 (CAT 3) is used for 10BASE-T networks, and an even higher grade called Category 5 (CAT 5) is used for 100BASE-T networks. *See also 10BASE-T, 100BASE-T, Ethernet*.
- **upstream** The direction of data transmission from the user to the Internet.
- **WAN** Wide Area Network Any network spread over a large geographical area, such as a country or continent. With respect to the SL-6000 / SL-6300, WAN refers to the Internet.
- **Web browser** A software program that uses Hyper-Text Transfer Protocol (HTTP) to download information from (and upload to) web sites, and displays the information, which may consist of text, graphic images, audio, or video, to the user. Web browsers use Hyper-Text Transfer Protocol (HTTP). Popular web browsers include Netscape Navigator and Microsoft Internet Explorer. *See also HTTP, web site, WWW*.
- **Web page** A web site file typically containing text, graphics and hyperlinks (cross-references) to the other pages on that web site, as well as to pages on other web sites. When a user accesses a web site, the first page that is displayed is called the *home page*. *See also hyperlink, web site*.
- **Web site** A computer on the Internet that distributes information to (and gets information from) remote users through web browsers. A web site typically consists of web pages that contain text, graphics, and hyperlinks. *See also hyperlink, web page*.
- **WWW** World Wide Web Also called *(the) Web.* Collective term for all web sites anywhere in the world that can be accessed via the Internet